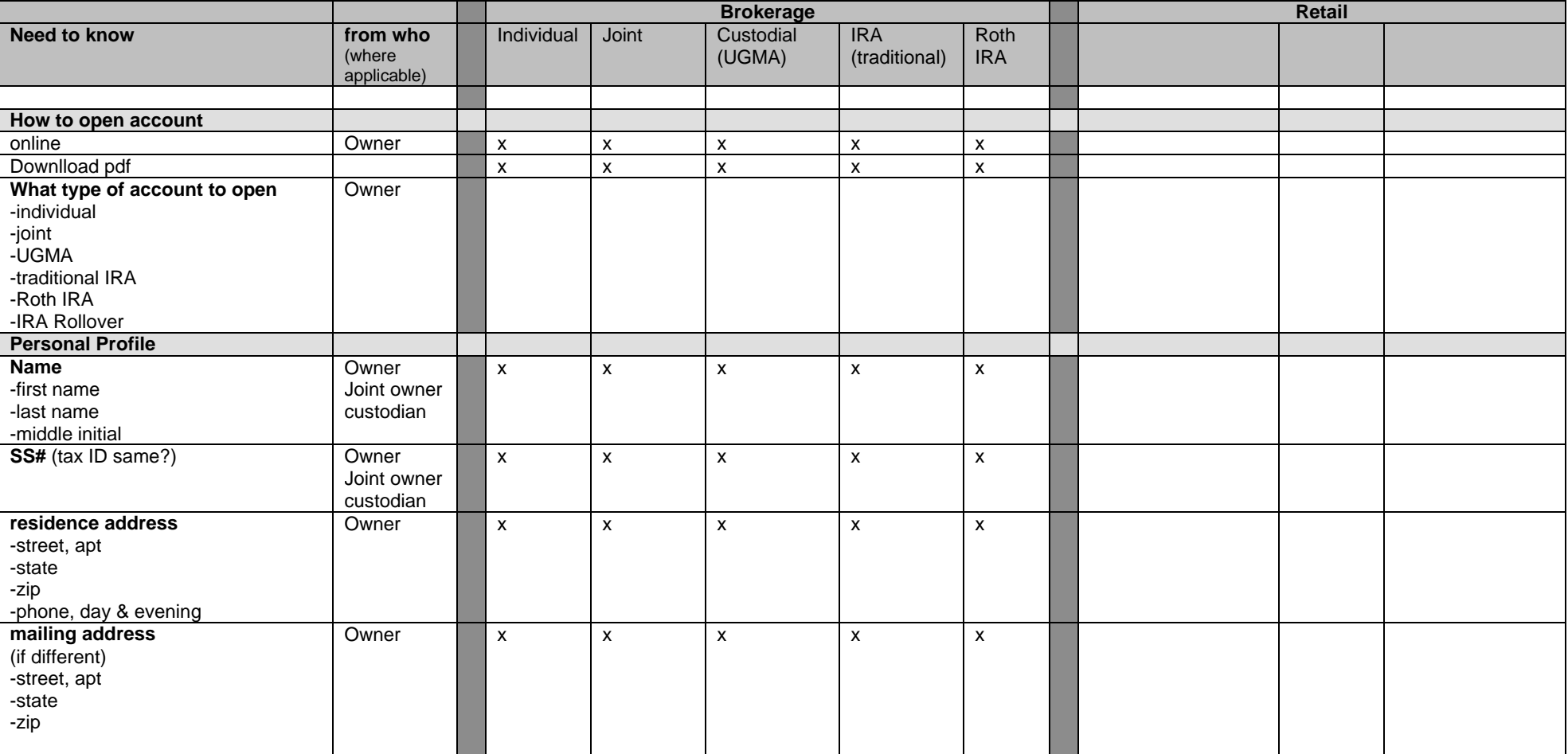

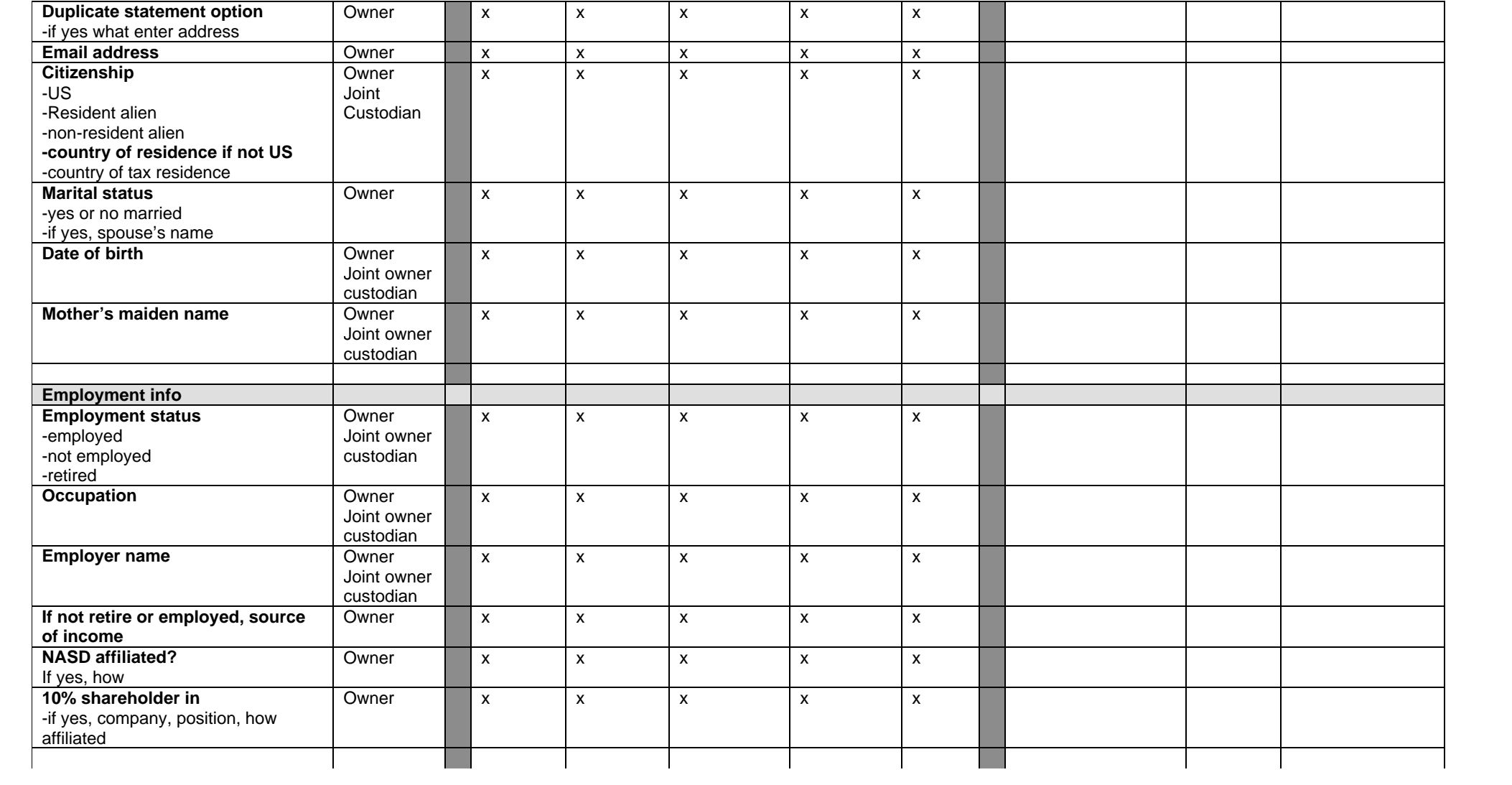

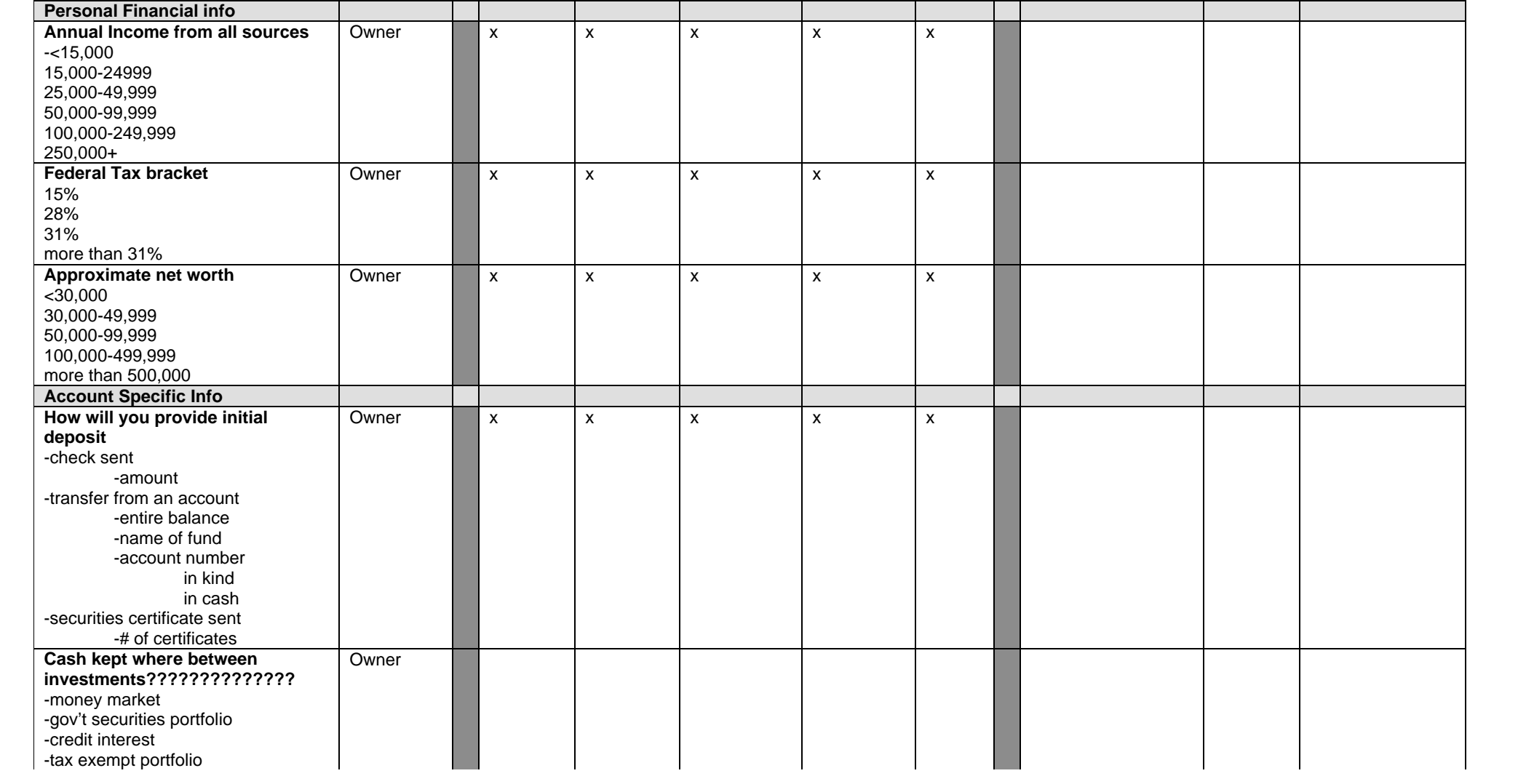

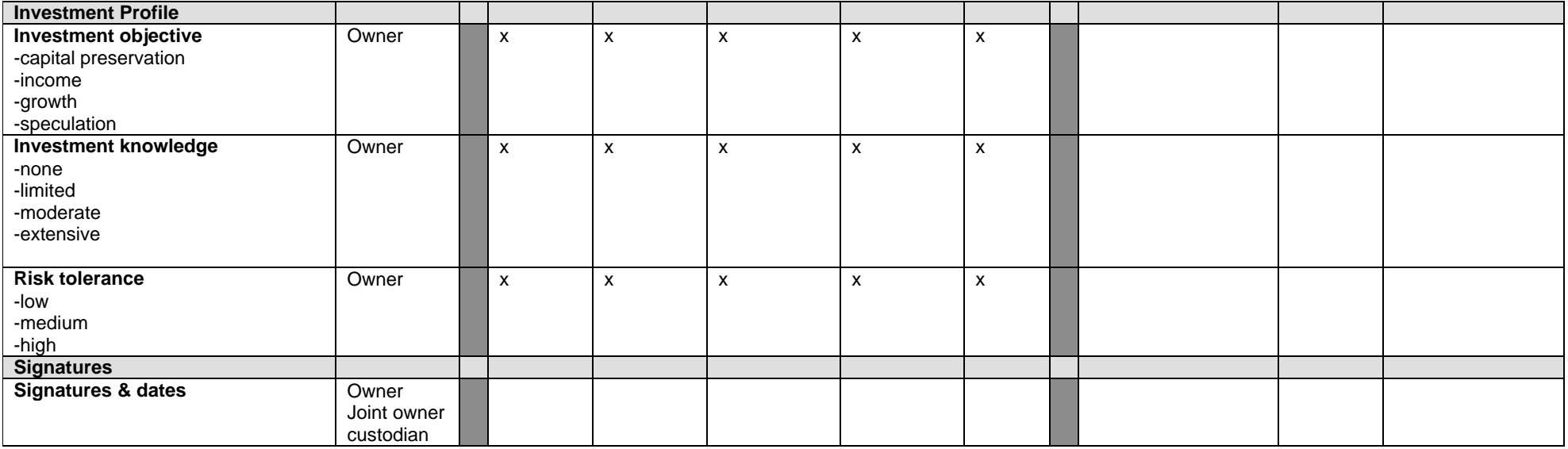

Issues:

Custodian = minor?

Joint owners = 2 max

What type of account do you wish to open? Cash account? Or cash account with options trading?

Need IRA feature list

Need retail feature list…. How will this integrate

What is "select Ownership"? (individual, tennants in common, JT with rights of survivorship, community property)

Question section on Greg's matrix concerning trust, estate, fiduciary

Question section on Greg's matrix concerning "dividend direction"

Question section on paper brokerage app concerning "business or investment club account"

Question section on paper brokerage app concerning automatic sweep account

Question section on paper brokerage app concerning banking info (wires)

Question section on paper brokerage app concerning margin feature, options trading, retirement plans, precious metal trading authorization Does NASD = registered broker or dealer?

Open Account (detect Login state)

> Retail or Brokerage Account? Download PDF Account Application Method? What Account Registration Type?

> > Download PDF Do You Have a OnePin? List Necessary Information and Time Estimate. Continue?

> > > Download PDF or Exit? Download Page Return to AC Main Personal Profile Info (pre-filled)

Name (F,M,L) SSN, DOB Citizenship Status Mother's Maiden Marital Status

**---------------------**

Contact Info (pre-filled)

-------------------

Diff Mailing? Dupl. Mailing? Phone (day & eve) Email

> Create User name and OnePin Employment Info/ NASD

> > Finance and Investment Questions How to fund Account Fund By Check

Amount

---------------

Select Sweep Verification Page (modify incorrect info) Print and Sign Last Steps/ Congrats Fund By Certificate ---------------

Number of Certs

Fund By Direct Transfer Co-Applicant Information

------------------

Name (F,M,L) SSN, DOB Citizenship Status

Please Exit Application, Log In and Restart Application Process Retail or Brokerage Account? Account Application Method? What Account Registration Type? Download PDF Suggest AC Retail Account Offer UGMA or Joint Acct List Necessary Information and Time Estimate. Continue? Personal Profile Info (pre-filled) **---------------------** Name (F,M,L) SSN, DOB Citizenship Status Mother's Maiden Marital Status Contact Info (pre-filled) ------------------- Diff Mailing? Dupl. Mailing? Country of Tax Residence Phone (day & eve) Email Employment Info/ NASD Finance and Investment Questions Account Specific Choices How to fund Account Fund By Check

Amount Select Sweep Verification Page (modify incorrect info) Print and Sign Last Steps/ Congrats Fund By Direct Transfer Fund By Certificate

---------------

---------------

Number of Certs Download PDF or Exit? Download Page Return to AC Main List Necessary Information and Time Estimate. Continue? Personal Profile Info (pre-filled) **---------------------** Name (F,M,L) SSN, DOB Citizenship Status Mother's Maiden Marital Status Co-Applicant Information ------------------ Name (F,M,L) SSN, DOB Citizenship Status Contact Info (pre-filled) ------------------- Diff Mailing? Dupl. Mailing? Phone (day & eve) Email Employment Info/ NASD Finance and Investment Questions Account Specific Choices How to fund Account Fund By Check ---------------

Amount Select Sweep

Verification Page (modify incorrect info) Print and Sign Last Steps/ Congrats Fund By Certificate --------------- Number of Certs Fund By Direct Transfer Download PDF or Exit? Download Page Return to AC Main List Necessary Information and Time Estimate. Continue? Personal Profile Info (pre-filled) **---------------------** Name (F,M,L) SSN, DOB Citizenship Status Mother's Maiden Marital Status Co-Applicant Information ------------------ Name (F,M,L) SSN, DOB Citizenship Status Contact Info (pre-filled) ------------------- Diff Mailing? Dupl. Mailing? Phone (day & eve) Email Employment Info/ **NASD** Finance and Investment Questions Account Specific Choices How to fund Account Fund By Check --------------- Amount Select Sweep Verification Page (modify incorrect info)

Print and Sign

Last Steps/ Congrats Fund By Certificate

---------------

Number of Certs Fund By Direct Transfer Download PDF or Exit? Download Page Return to AC Main Download PDF

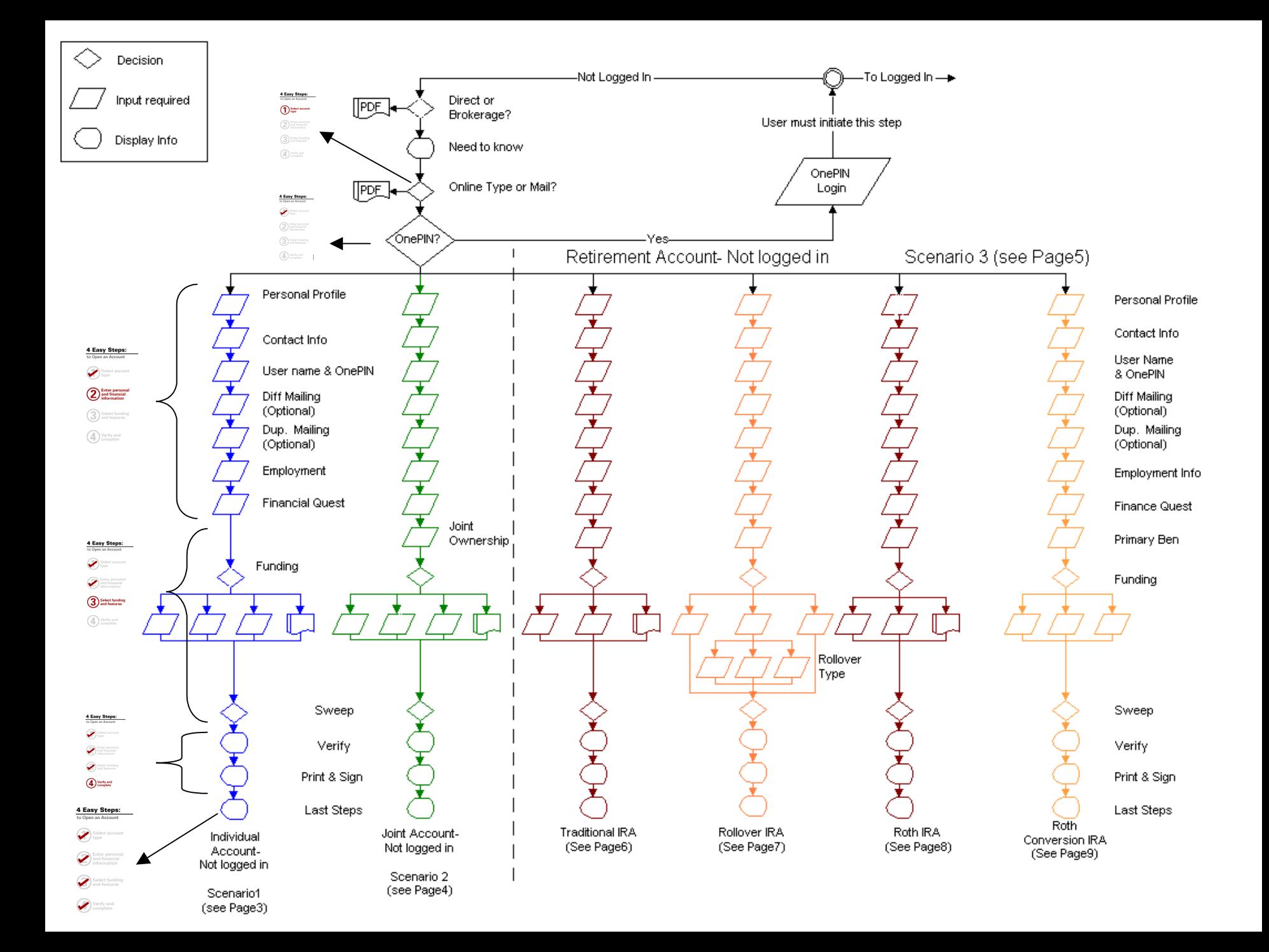

# Entry Area

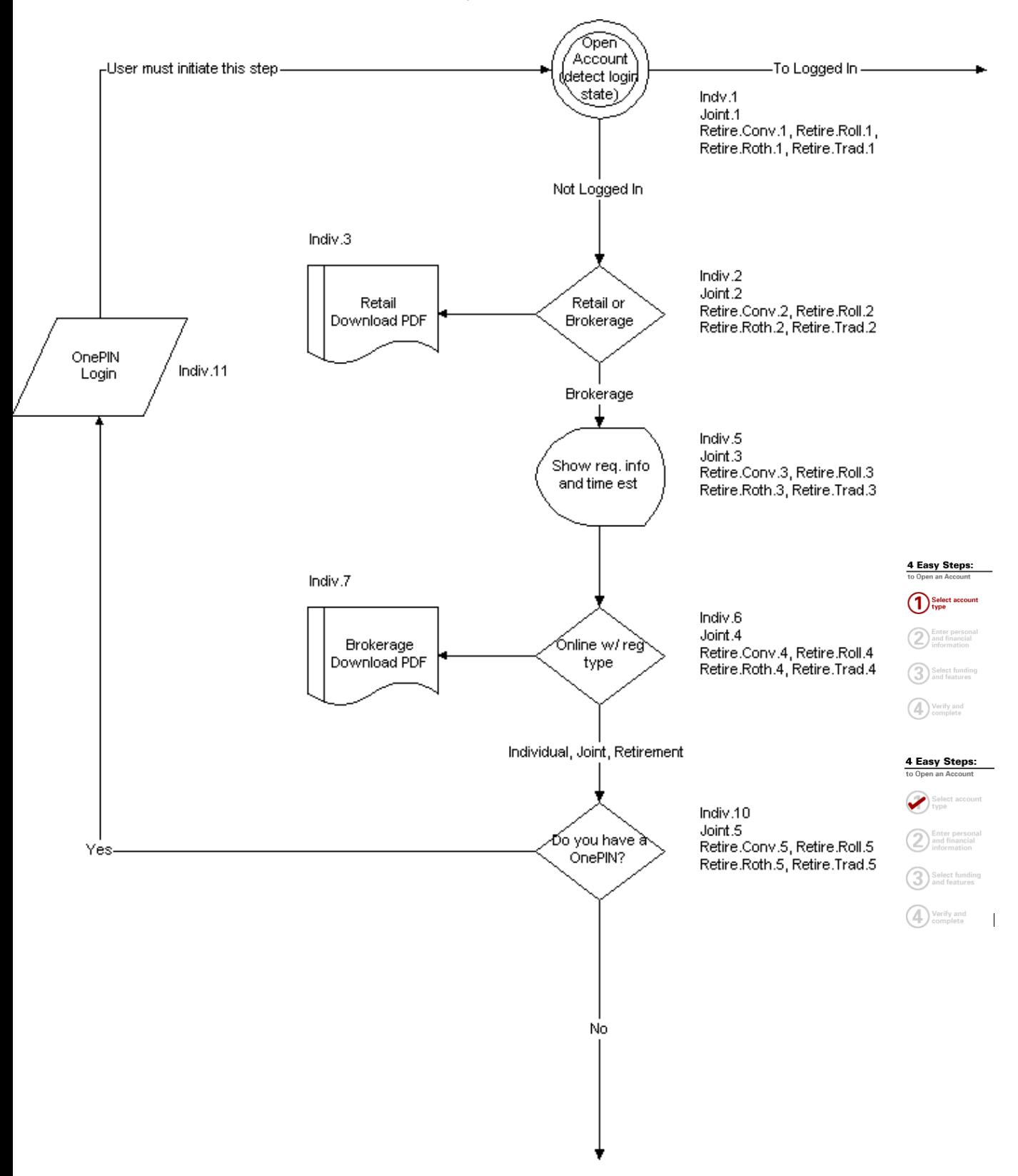

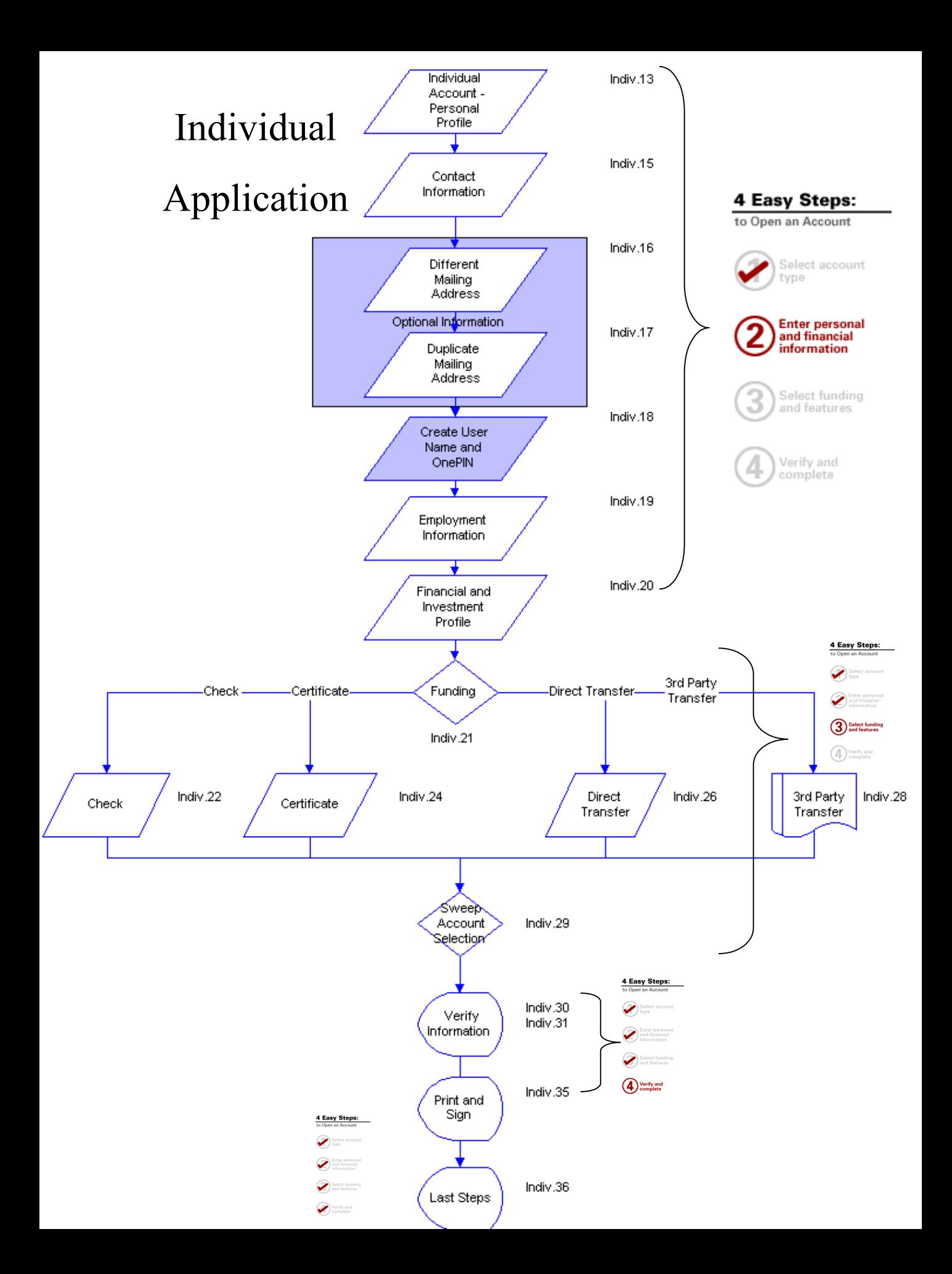

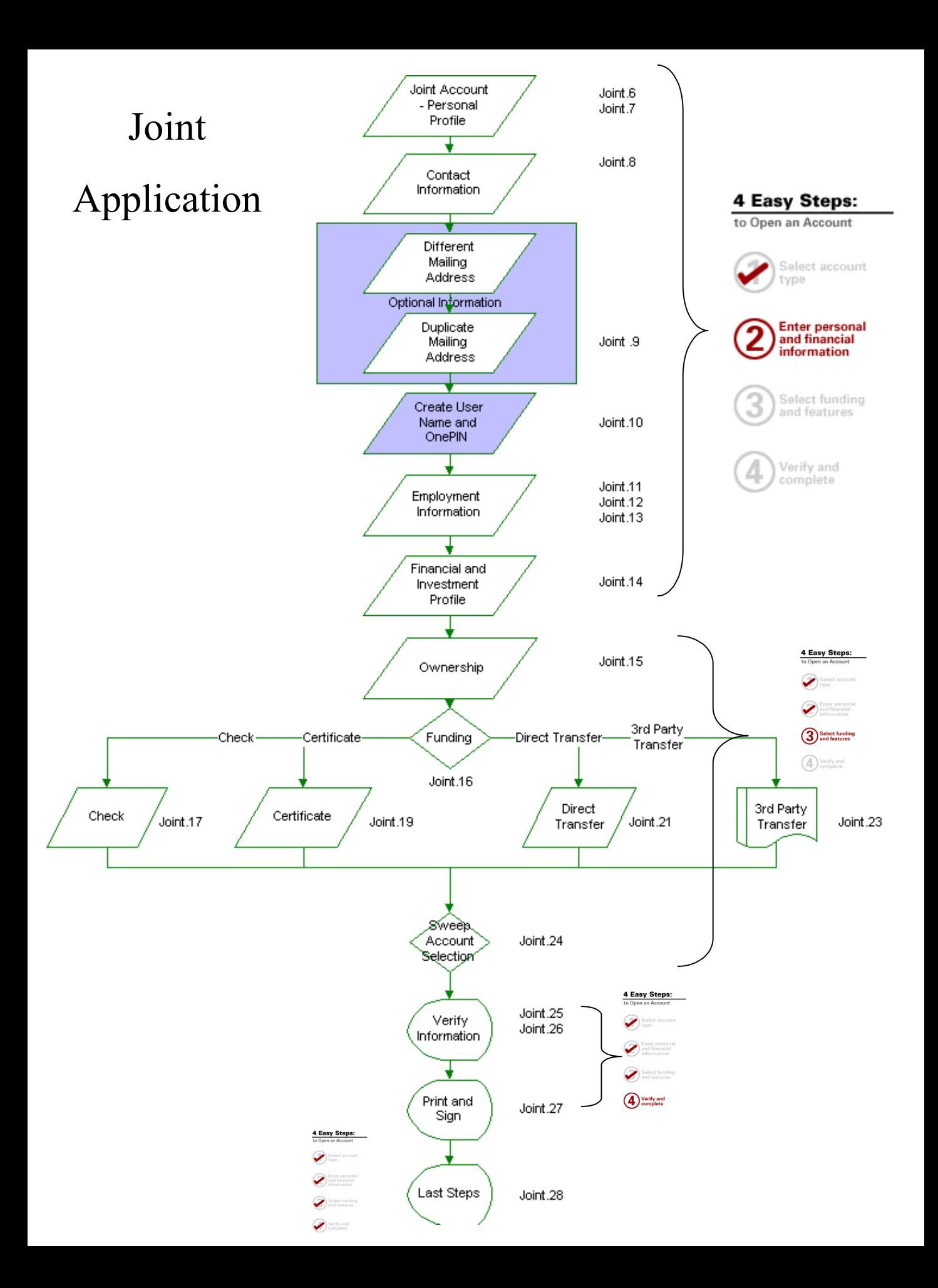

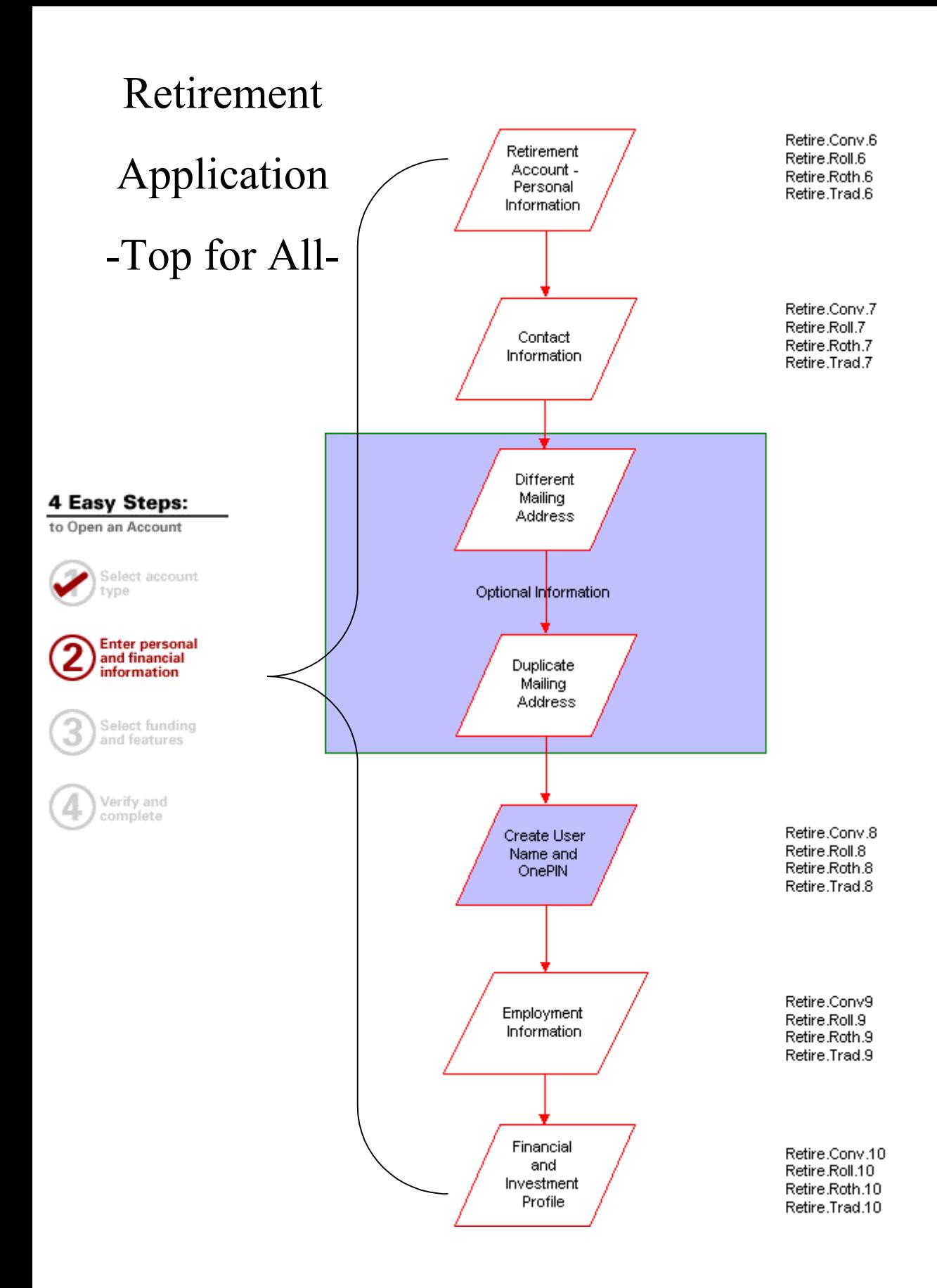

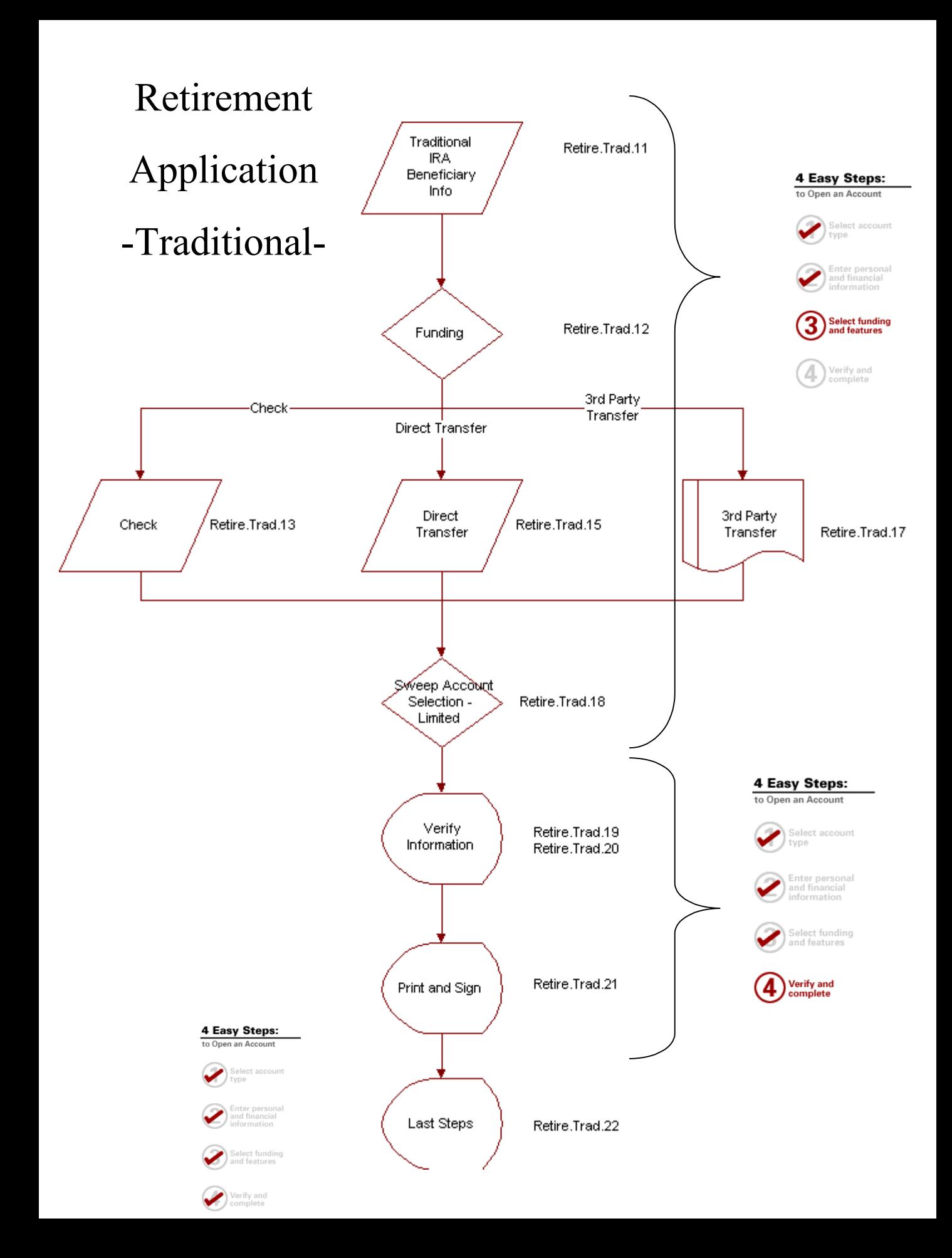

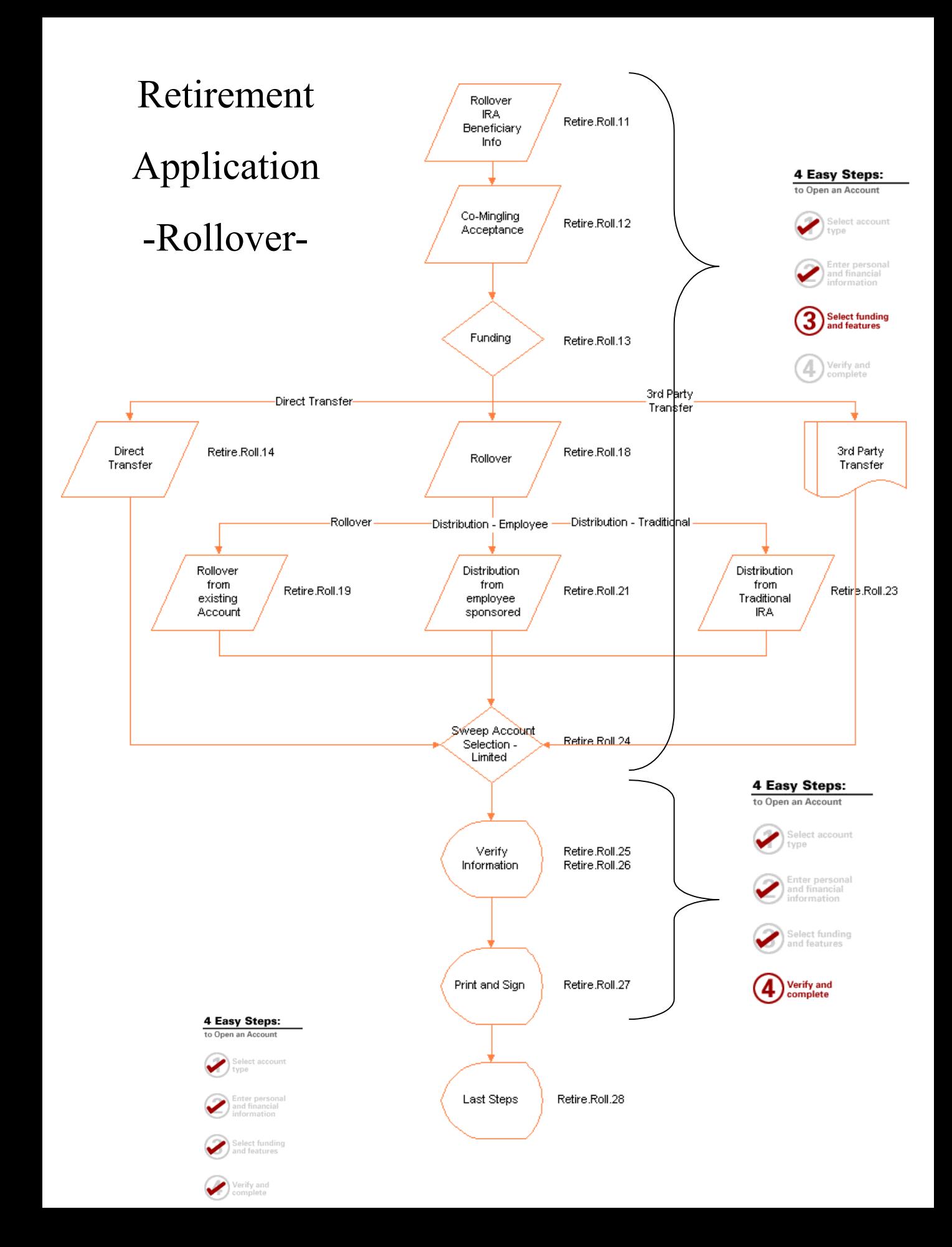

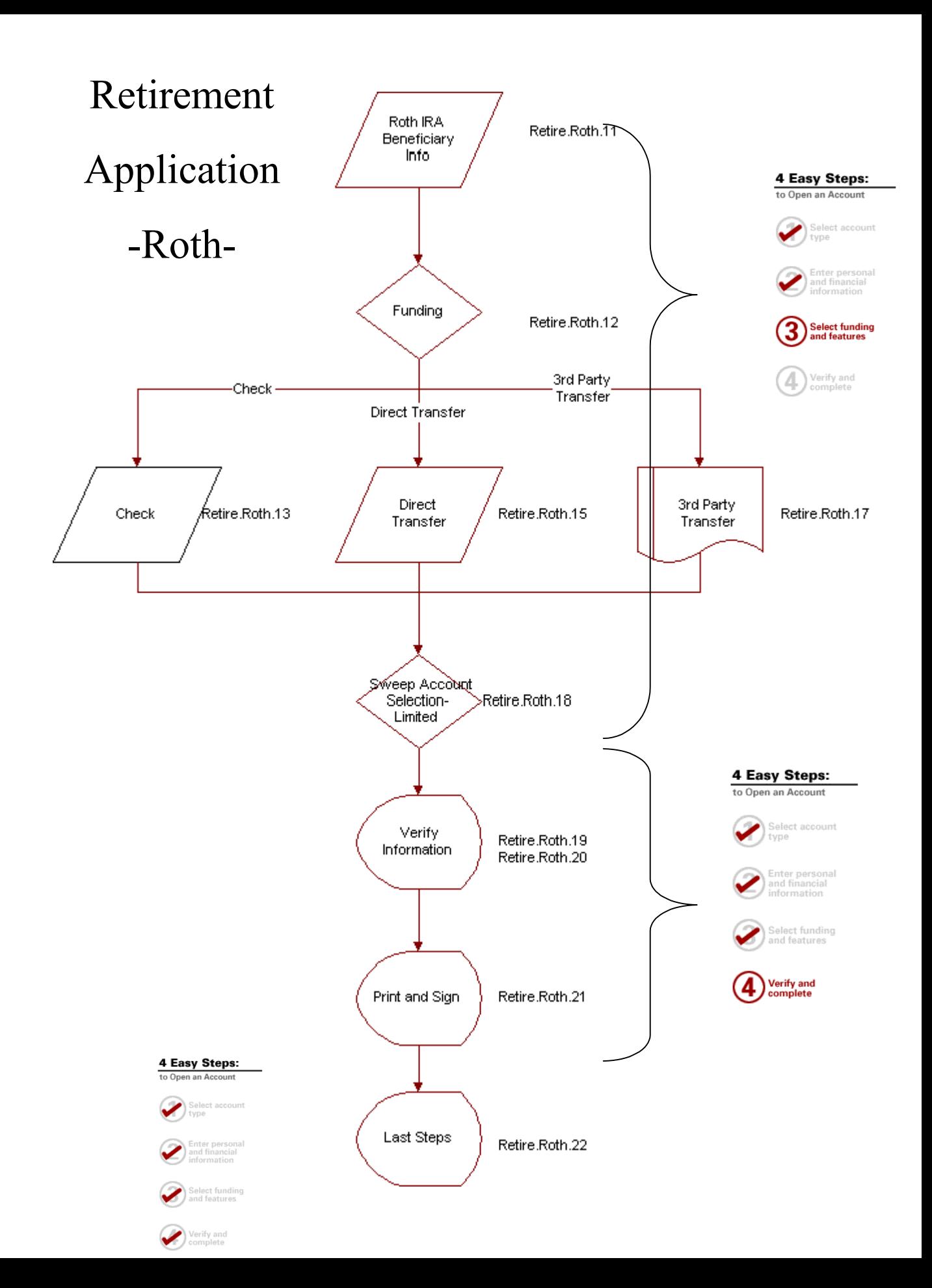

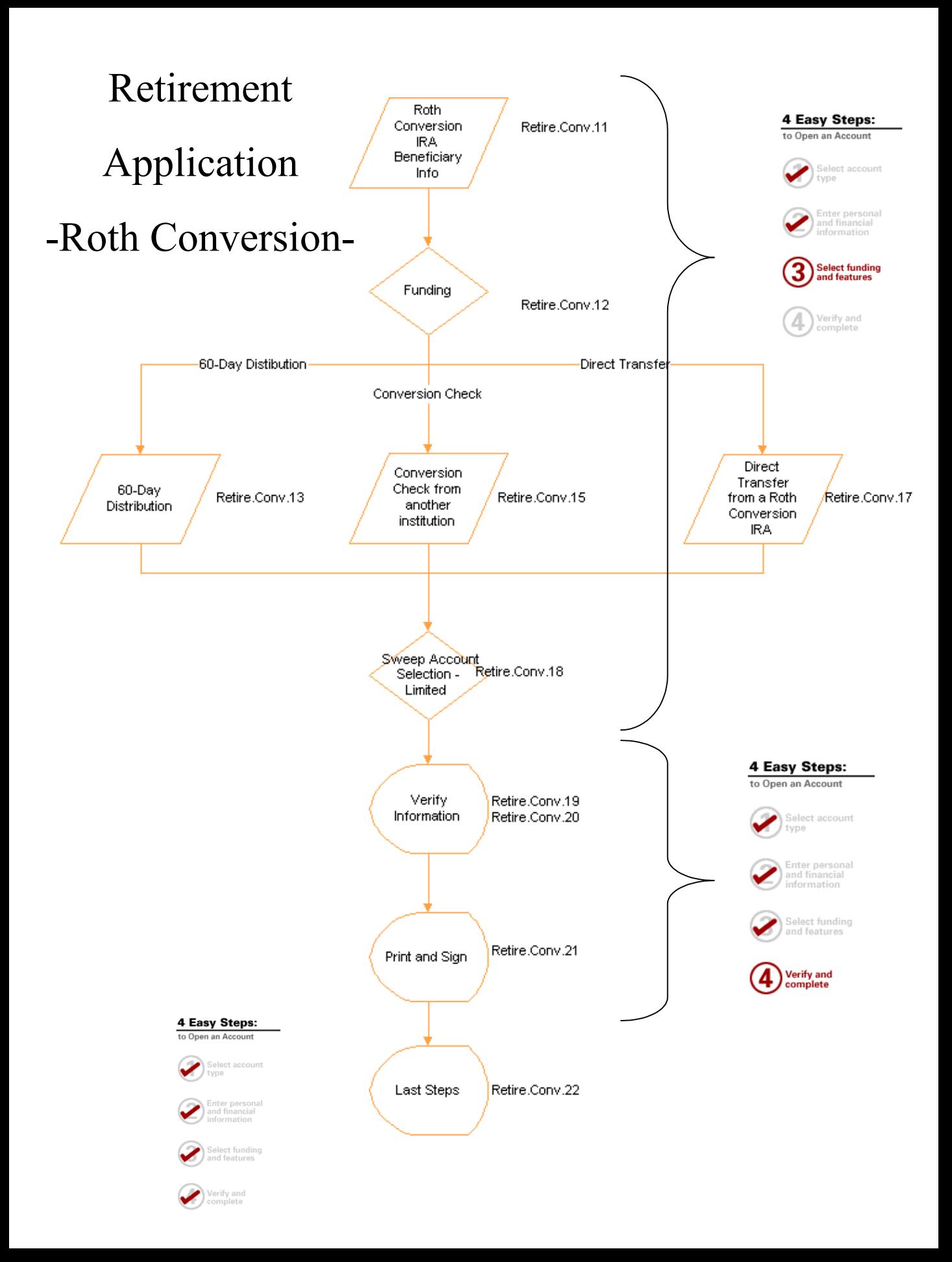

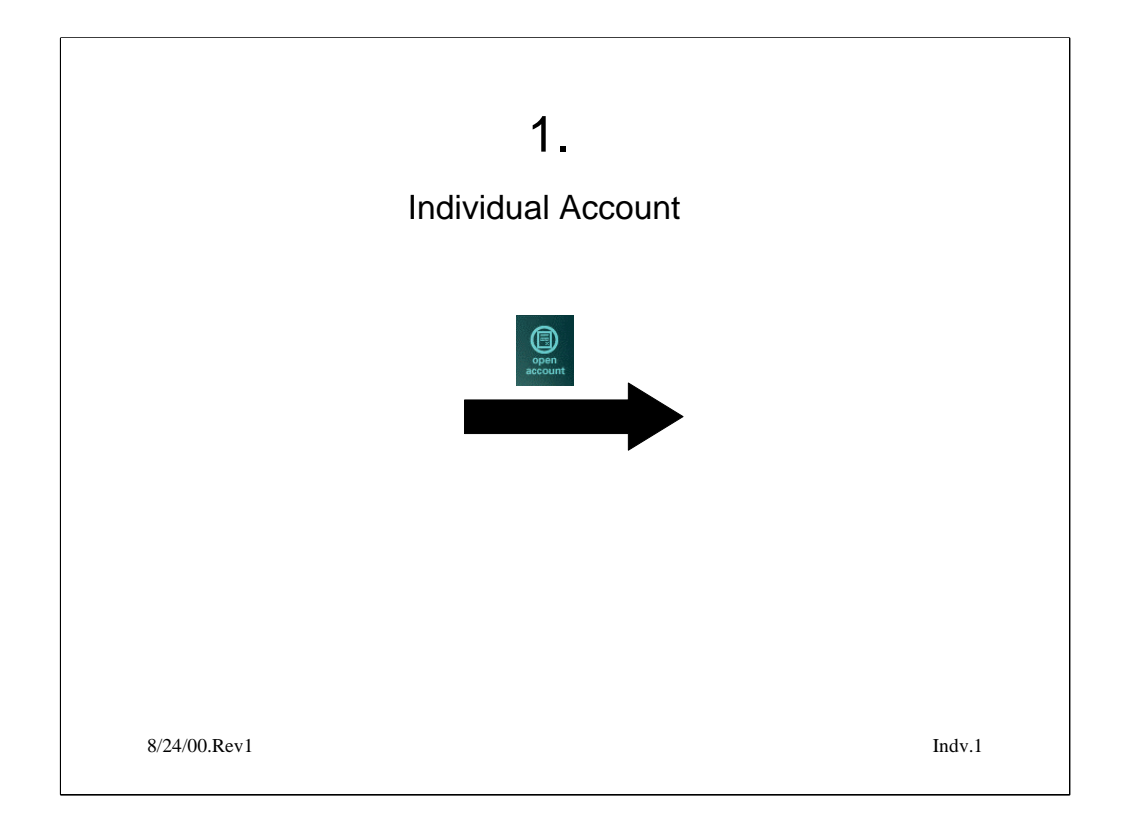

This prototype reflects the flow of a logged in user who chooses to open an individual account

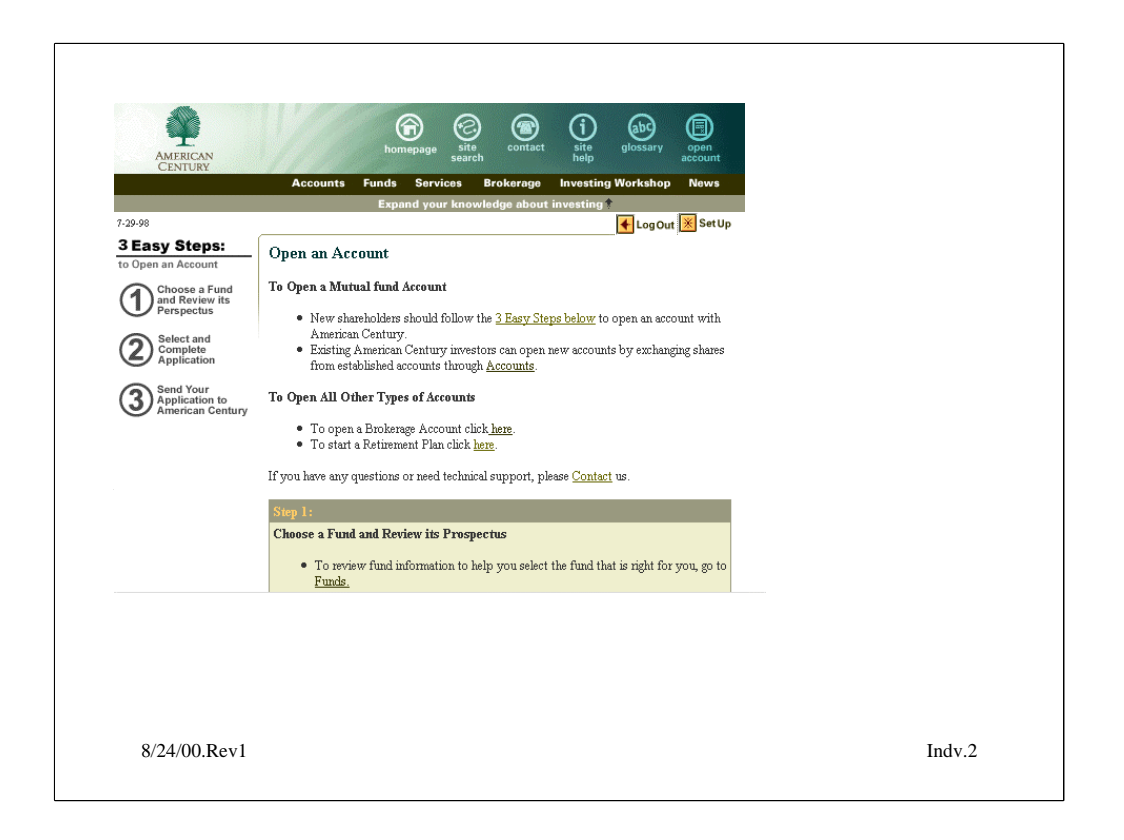

**Task narrative:** User goes through Open a (retail) account process currently on the site

**Biz rules**: none

**Info link:** none

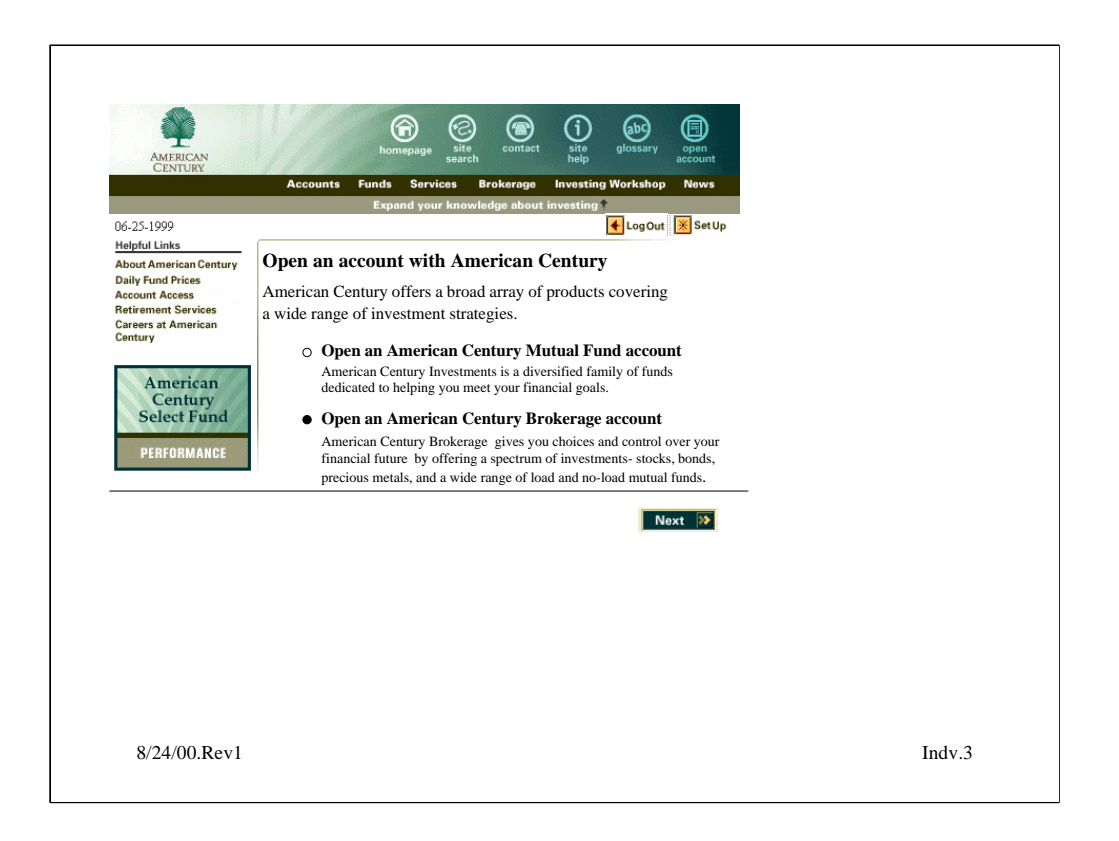

**Task narrative:** This "**open an account with American Century**" screen allows user to choose if they want an AC Retail account or a brokerage account. If they choose AC Retail they will be lead down the path that exists on the retail site now which is the three step process of reading prospectus, complete and/or print app and fill out by hand, send-in. Choosing AC brokerage account launches the online app. Note that all site navigation is still present.

**Scenario action:** User chooses Open a (retail) Mutual Fund Account

**Biz rules**: none

**Info link:** none

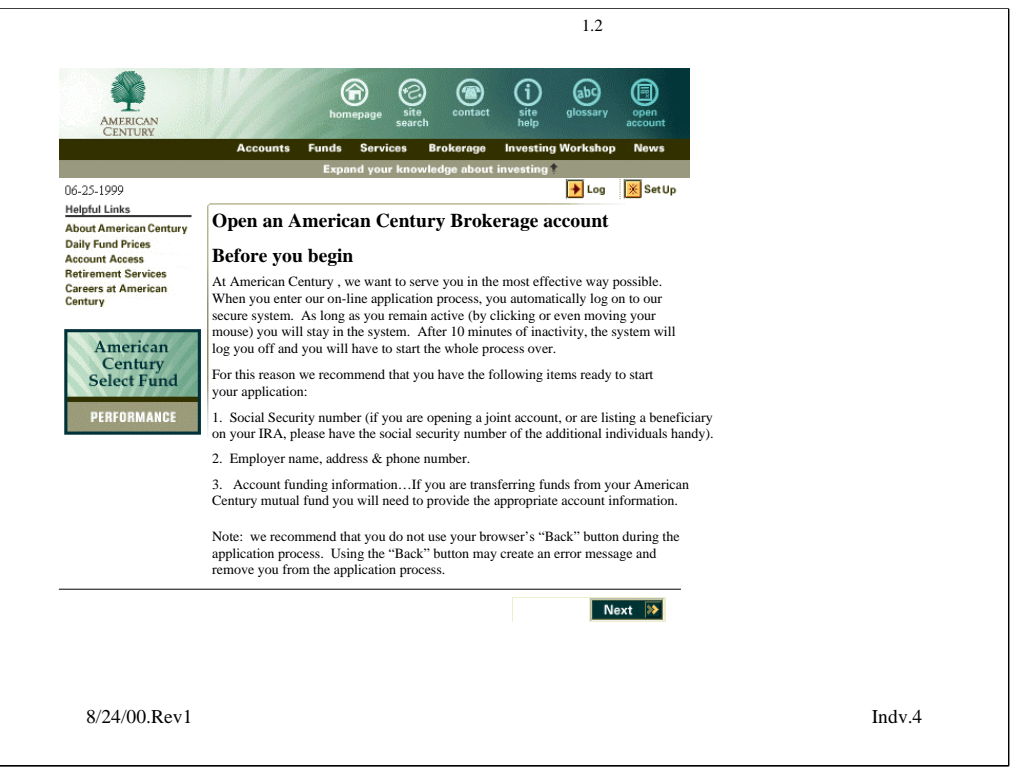

**Task narrative:** This "**Before you begin**" screen gives the user feedback on what to expect as they open an account online. This would include encouraging them to have any non-readily available info handy, a time estimate, funding prep.

**Scenario action:** user clicks next

**Biz rules**: none

**info link:** none

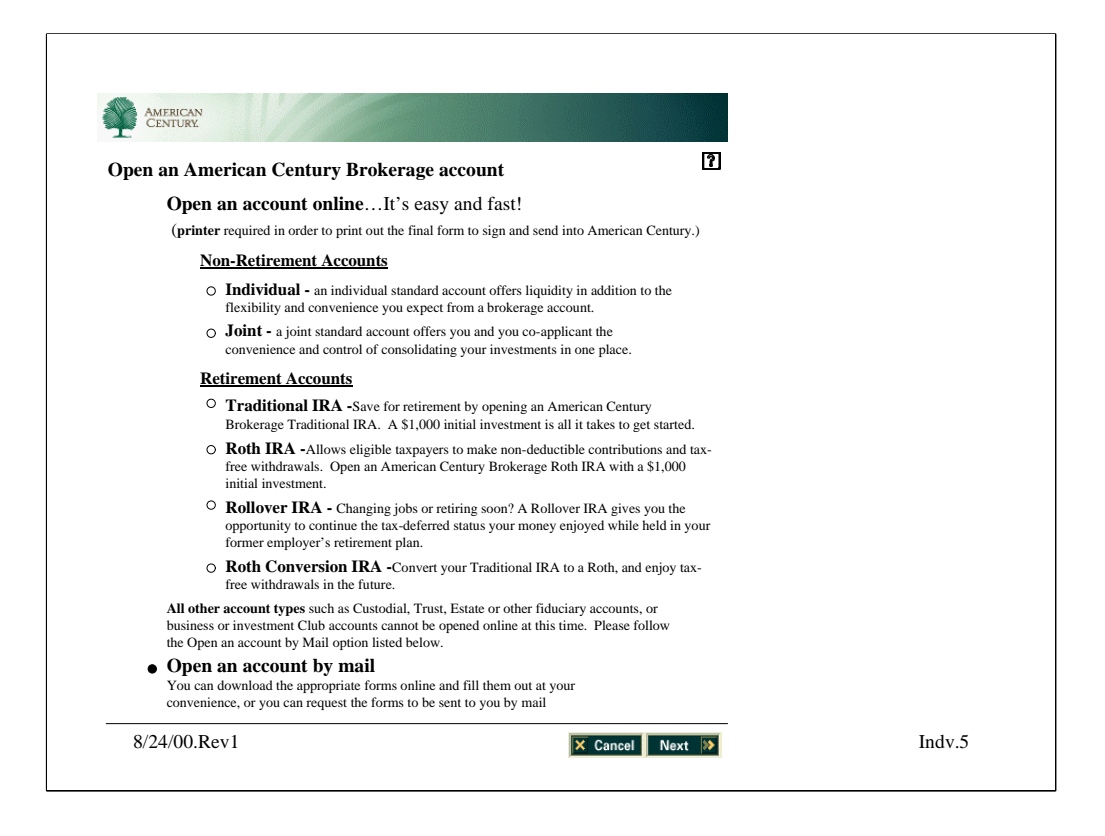

## **Task narrative:** This **Open an American Century Brokerage account**

screen is the first screen in the online app. The site navigation disappears and the user is required to "cancel" in order to leave the app. The user is required to choose the account registration type on this screen.. The user may also choose Open an Account by mail, at which point they will be sent to a library of Open an Account pdfs.

**Scenario action:** user chooses Open account by mail

**Biz rules:** needs a printer in order to print, sign and send in app.

**info link:** will contain detailed account info in an indexed format

**Defaults:** none

**Question:** Are the sectional headings "Non-Retirement/Retirement Accounts" acceptable?

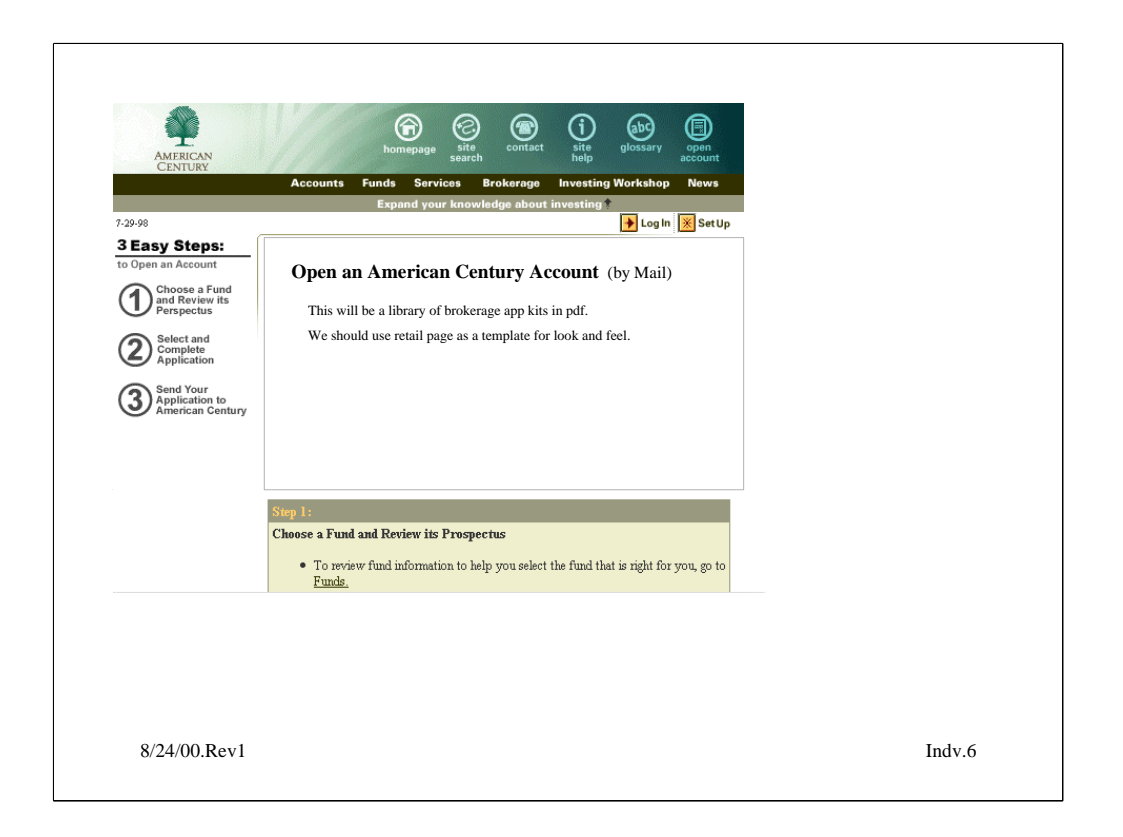

#### User will be sent outside of the online app to a screen similar to open a retail account

a) Standard Account (Individual & Jt. Ten) Account App Transfer Form ACH Debit Access Account Upgrade Options Application Options Agreement Customer Agreement Fees & Commissions All 4 Fund Profiles b) Traditional IRA IRA Account App Transfer Form Direct Rollover Form (if transferring from another qualified plan) Customer Agreement Custodial Agreement/Disclosure Stmt Fees & Commissions Prime MMF Fund Profile Capital Pres. Fund Profile c) Roth IRA Roth IRA Account App Transfer Form Customer Agreement Custodial Agreement/Disclosure Stmt Fees & Commissions Prime MMF Fund Profile Capital Pres. Fund Profile d) Roth Conversion IRA Traditional Account App Transfer Form Roth IRA Conversion Form Customer Agreement Custodial Agreement/Disclosure Stmt Fees & Commissions Prime MMF Fund Profile Capital Pres. Fund Profile

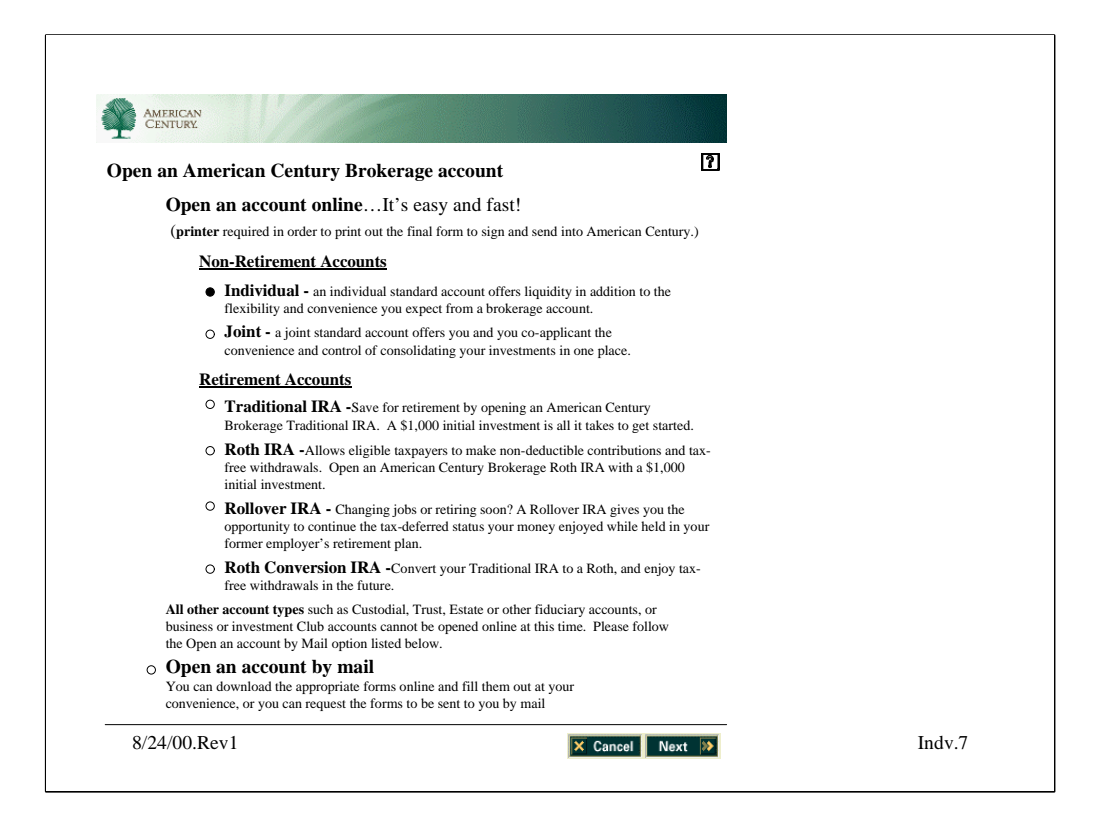

## **Task narrative:** This **Open an American Century Brokerage account**

screen is the first screen in the online app. The site navigation disappears and the user is required to "cancel" in order to leave the app. The user is required to choose the account registration type on this screen.. The user may also choose Open an Account by mail, at which point they will be sent to a library of Open an Account pdfs.

**Scenario action:** user chooses Open account by mail

**Biz rules:** needs a printer in order to print, sign and send in app.

**info link:** will contain detailed account info in an indexed format

**Defaults:** none

**Question:** Are the sectional headings "Non-Retirement/Retirement Accounts" acceptable?

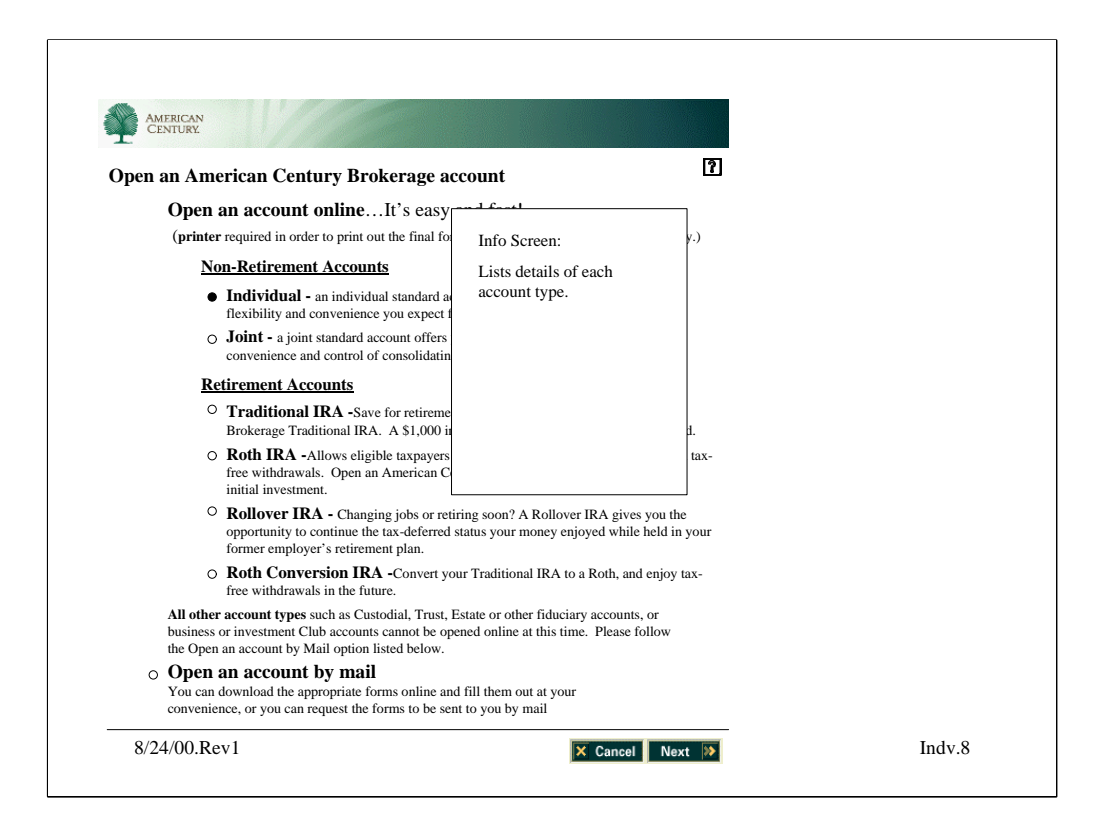

## **Task narrative:** This **Open an American Century Brokerage account**

screen is the first screen in the online app. The site navigation disappears and the user is required to "cancel" in order to leave the app. The user is required to choose the account registration type on this screen.. The user may also choose Open an Account by mail, at which point they will be sent to a library of Open an Account pdfs.

**Scenario action:** user chooses Open account by mail

**Biz rules:** needs a printer in order to print, sign and send in app.

**info link:** will contain detailed account info in an indexed format

**Defaults:** none

**Question:** Are the sectional headings "Non-Retirement/Retirement Accounts" acceptable?

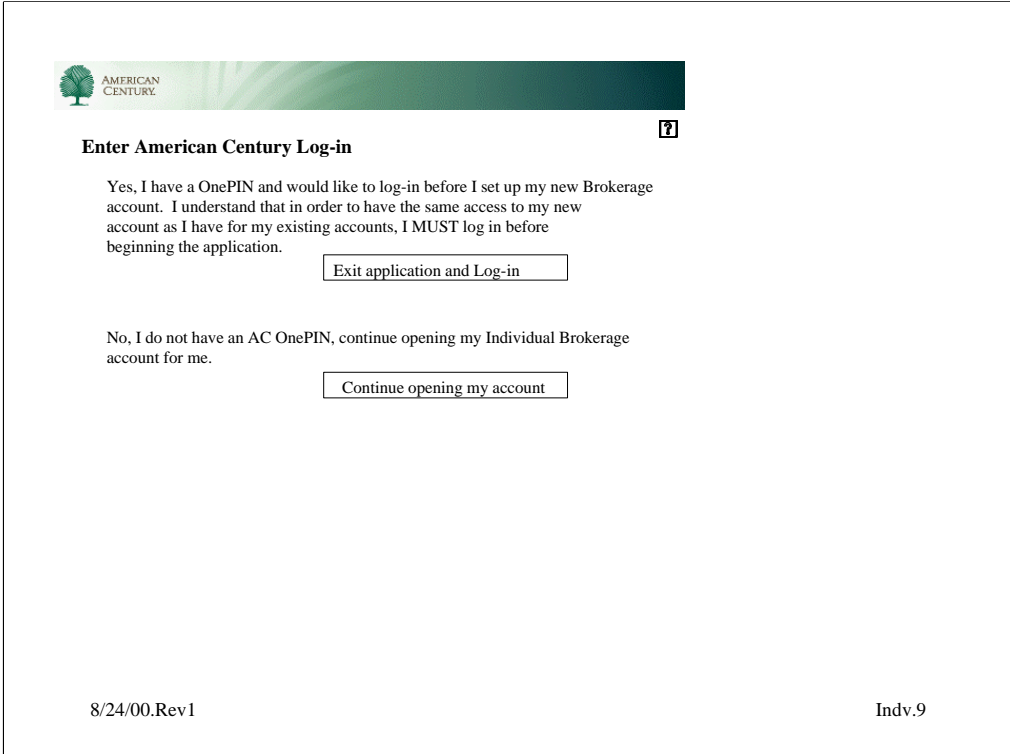

**Logged in:** Screen will not appear **Not logged in:** Screen will appear

**Task narrative:** This **log in** screen allows the user to either escape the app and log-in if they have a OnePIN…or continue with the app if they do not have a OnePIN (they will be asked to create a user name and pw during he app process. OnePIN will then pull this info into their database.

If the user chooses exit app and log-in they will be sent to the current OnePIN log-in page. At this point they will log-in. After log-in they will go to their Personal Home Page. It is the user's responsibility to click on the Open an Account button to re-begin process.

User is in a *secure* environment at this time no matter if they are logged in or not. If user is detected as being logged in at this point they while also be *authenticated* by OnePIN.

**Scenario action:** user chooses to exit app and  $log-in$ **Biz rules: info link:** why it is necessary to log in **Defaults:** none

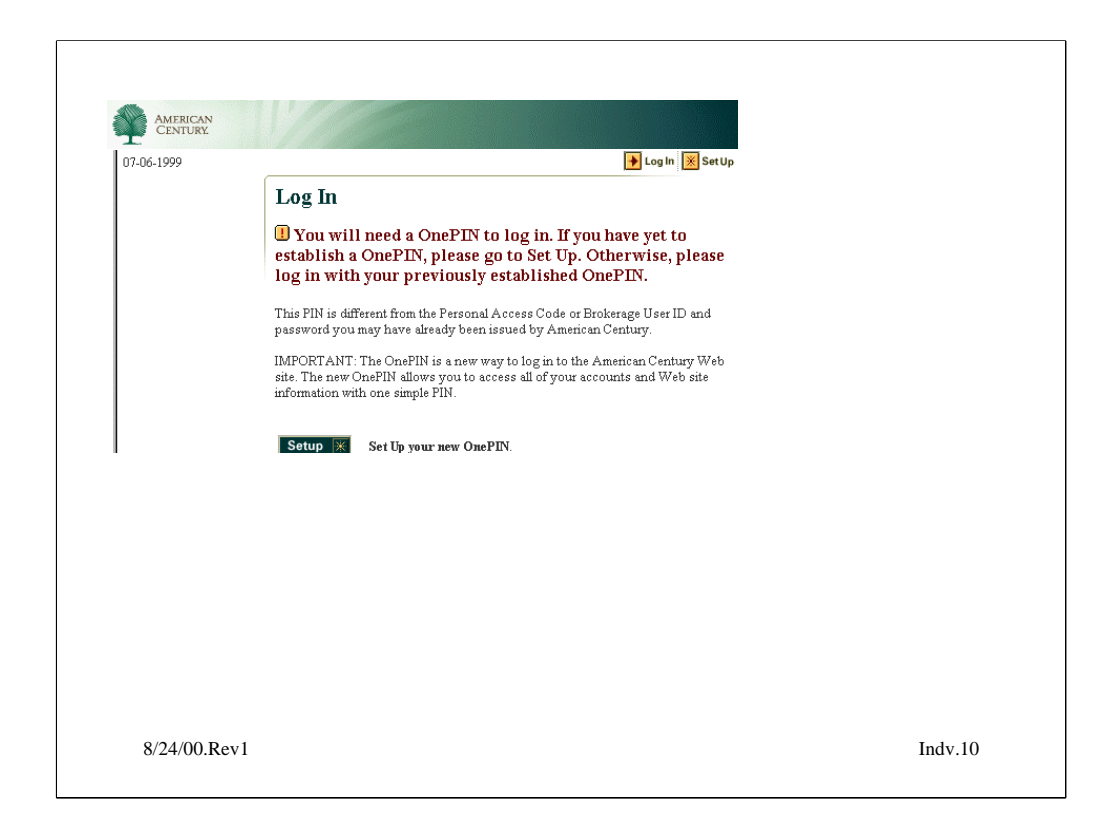

**Logged in:** Screen will not appear

**Not logged in:** Screen will appear if user exits app to log in.

**Task narrative:** User has exited app to log-in, must click on Open Account icon to re-start app process

**Scenario action: Biz rules: info link:**

**Defaults:** none

For Oct version release, can we incorporate OnePIN log-in in app process?

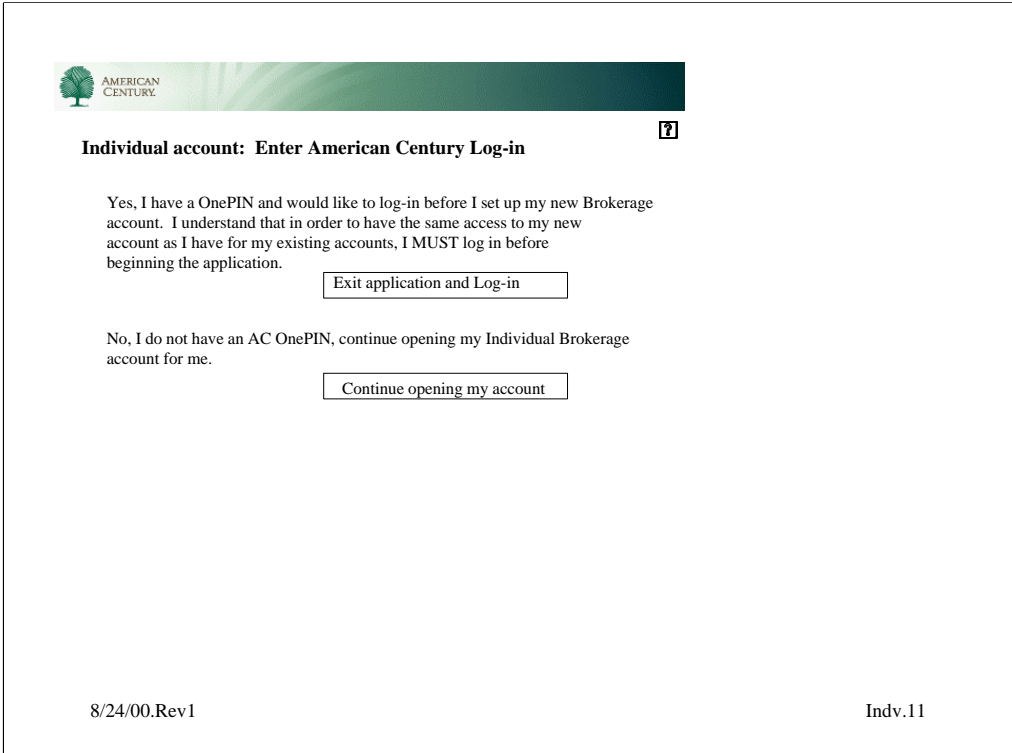

**Logged in:** Screen will not appear **Not logged in:** Screen will appear

**Task narrative:** This **log in** screen allows the user to either escape the app and log-in if they have a OnePIN…or continue with the app if they do not have a OnePIN (they will be asked to create a user name and pw during he app process. OnePIN will then pull this info into their database.

If the user chooses exit app and log-in they will be sent to the current OnePIN log-in page. At this point they will log-in. After log-in they will go to their Personal Home Page. It is the user's responsibility to click on the Open an Account button to re-begin process.

**Scenario action:** User does not have OnePIN, user continues app

**Biz rules:**

**info link:** Why you have to log in

**Defaults:** none

For Oct version release, can we incorporate OnePIN log-in in app process?

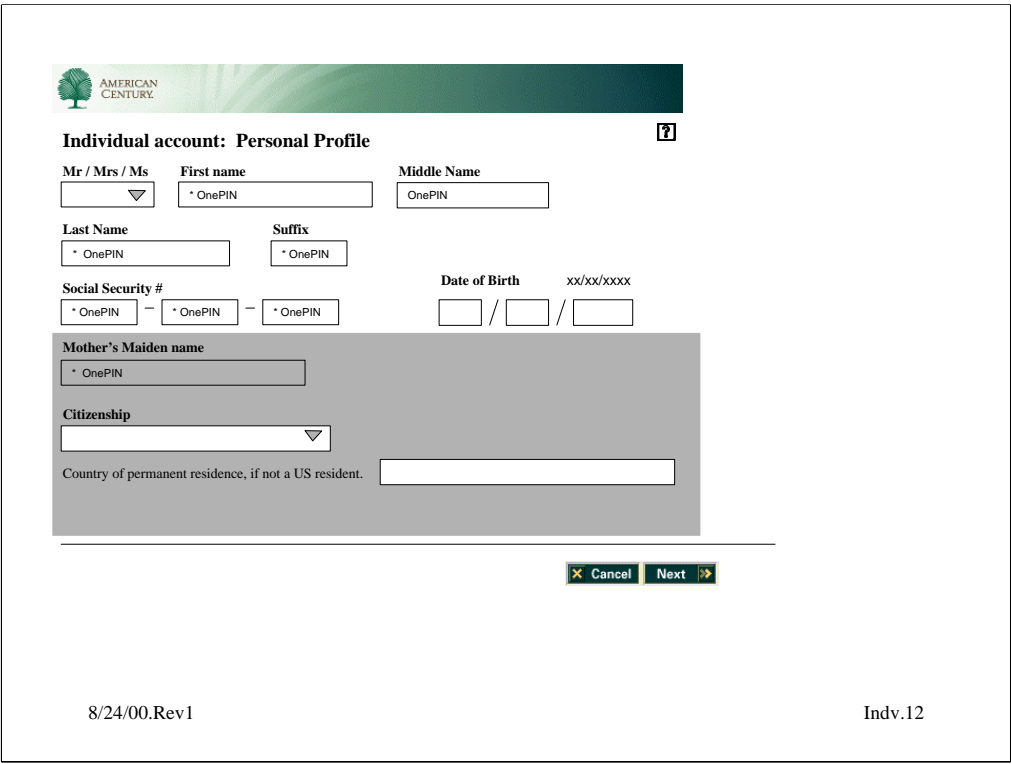

**Logged in:** Cross over OnePIN info will populate the appropriate fields

**Not logged in:** all fields will be empty, OnePIN will pull in the appropriate data

**Task narrative:** This "**Personal Profile**" screen allows user to enter all personal info. The fields will be populated with OnePIN info if the user is logged on. The user can modify the populated screens.

**Scenario action:** enter info, click next

## **Biz rules**:

-DOB…must be 18 or older to open Individual account

-Is a SS# a requirement to open account?

-Must be a US citizen or a resident alien to open brokerage account. Nonresident aliens are not eligible and will (have to exit online app????)

When user enters mother's maiden name it will enter as text, and later at verify screen will appear as \*\*\*\*

**info link:** security policy info (we need to get this). The first name? And SS number will be used for IRS reporting purposes unless alternate instructions are given. Define Country of permanent residence if not US, define country of tax residence if different.

**Defaults:** OnePIN data if logged in.

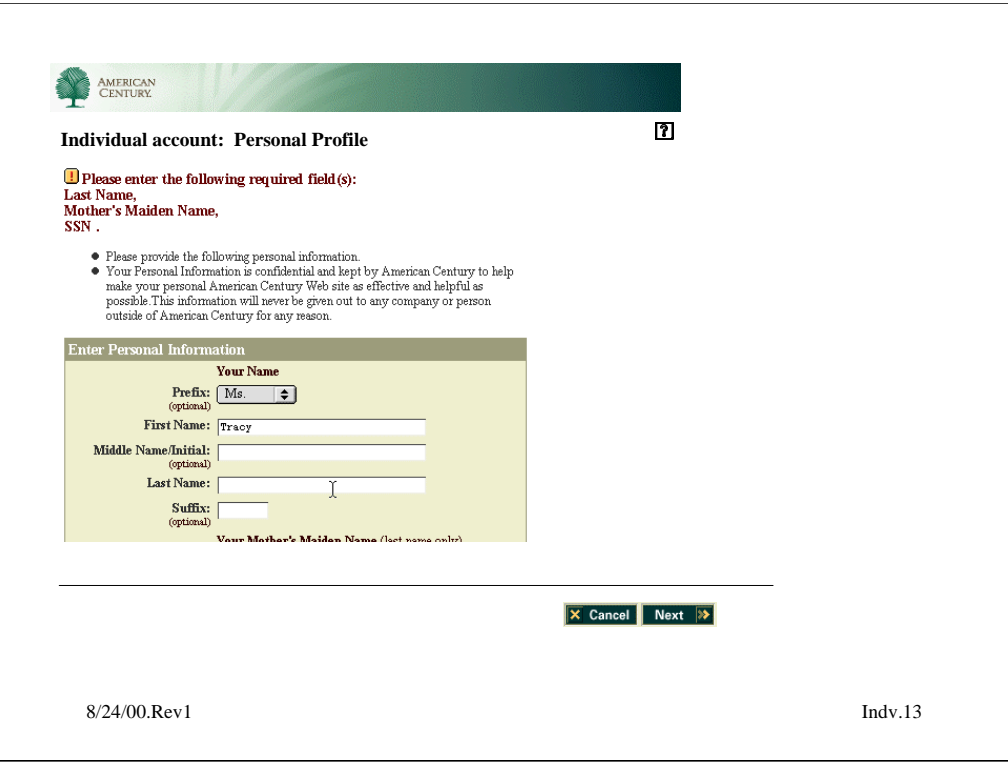

This is an example of an **Error screen.** In the event the user enters incorrect data they will be presented with a screen of this format which gives them an error report at the top of the page, and editable fields below which they can use to re-enter incorrectly entered fields.

This format follows what is currently on the site in OnePIN process.

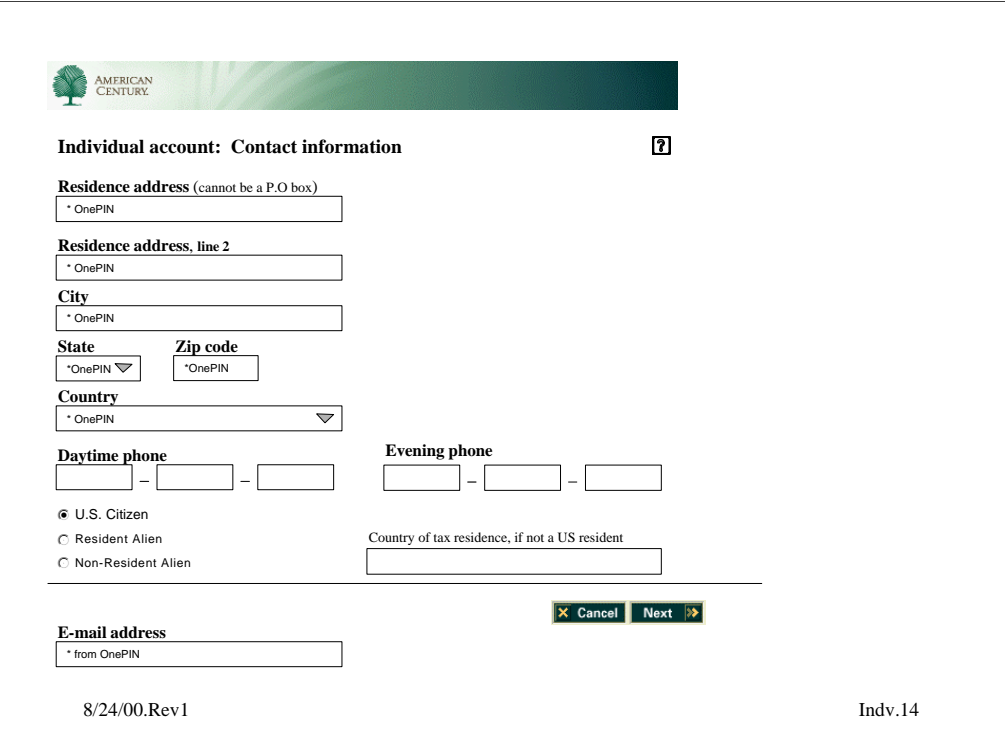

**Logged in:** Cross over OnePIN info will populate the appropriate fields **Not logged in:** all fields will be empty, OnePIN will pull in the appropriate data

## **Task narrative:**

This "**contact information**" screen allows the user to enter contact info. The fields will be populated with OnePIN info if user is logged in. The user will be able to modify this information

**Biz rules**: fill in info, click different mail address, click next

-residence address cannot be a PO Box

-State cannot be New Hampshire

-max 2 duplicate addresses? Do we have to differentiate between account statements and trade confirmations?

## **info link:**

The name and social security number listed on this application will be used for IRS reporting purposes.

Please note: If your mailing address is a P.O. Box, you must provide a legal or physical address. A foreign address is not acceptable.

**Defaults:** one PIN data

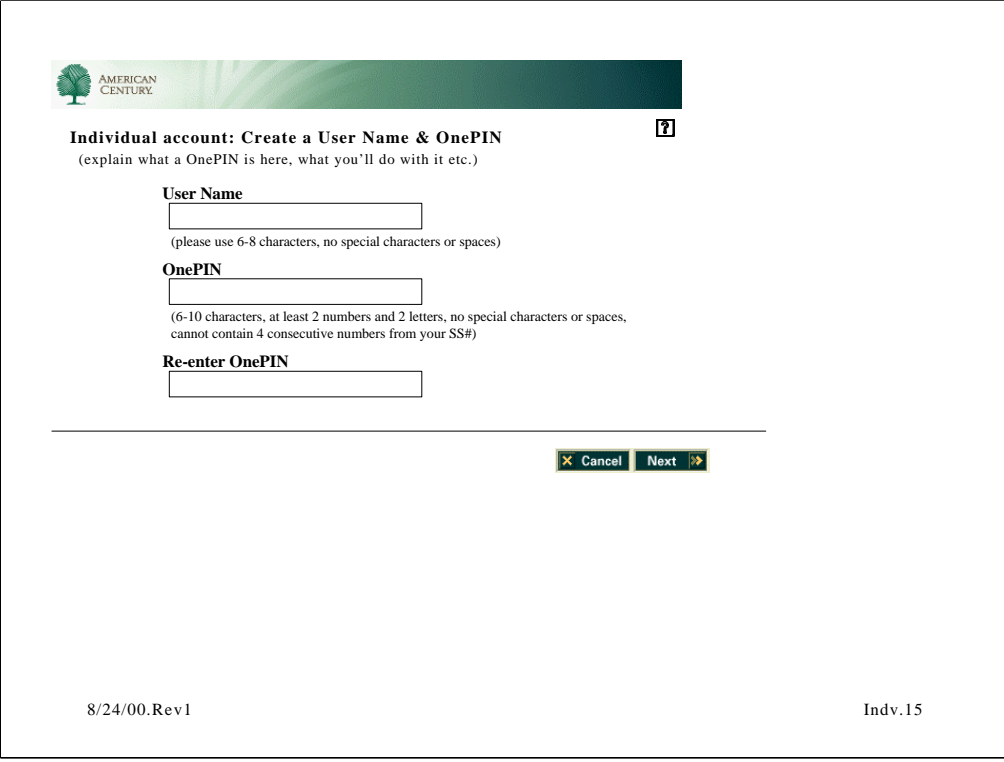

**Logged in:** screen will not appear

**Not logged in:** screen will appear, OnePIN will pull in the appropriate data

# **Task narrative:**

This "**User name and Password**" screen allows user to choose a user name and password for a OnePIN. This info, along with any other OnePIN cross over info from app process will be sent to OnePIN database. At this point Karen will grab all information for OnePIN and authenticate user.

**Scenario action:** enter info, click next

**Biz rules**: User name 6-8 characters, no special characters or spaces; OnePIN 6-10 characters, at least 2 numbers and 2 letters, no special characters or spaces, cannot contain 4 consecutive numbers from SS#

**info link:** Describe What is a OnePIN?

# **Defaults:**

**Question:** Should the button say "Login and Continue" or something to that effect?

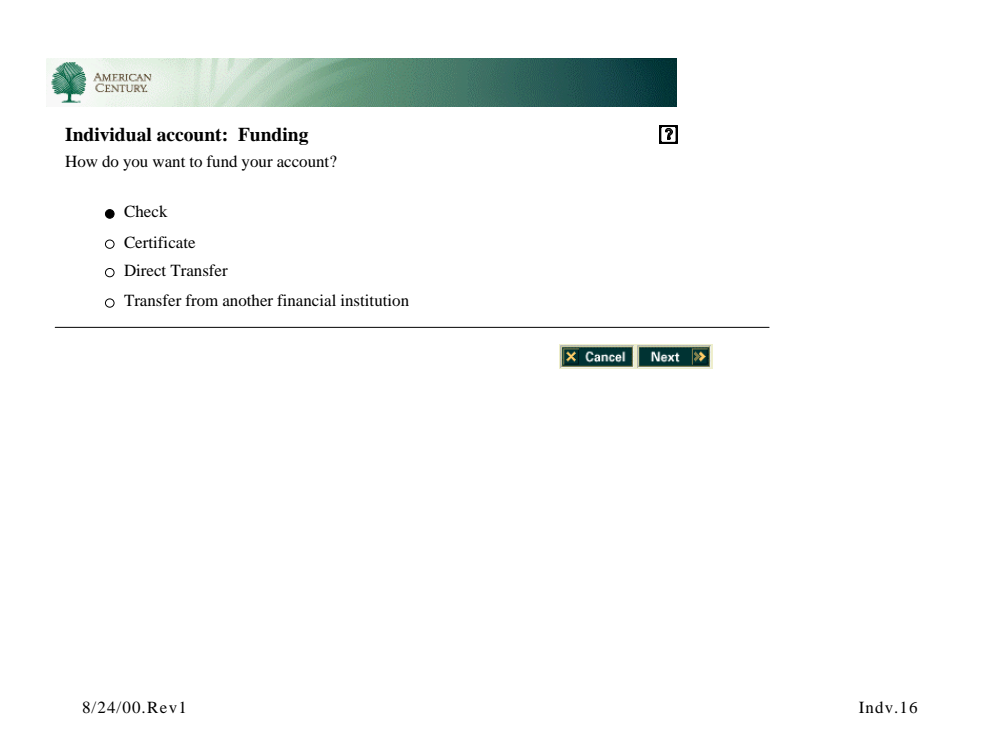

**Task narrative:** This "**Funding"** screen allows the user to choose how they would like to add funds to set up their account

**Scenario action**: user chooses check, clicks next

**Biz rules**: none

**info link:** info on the different funding methods

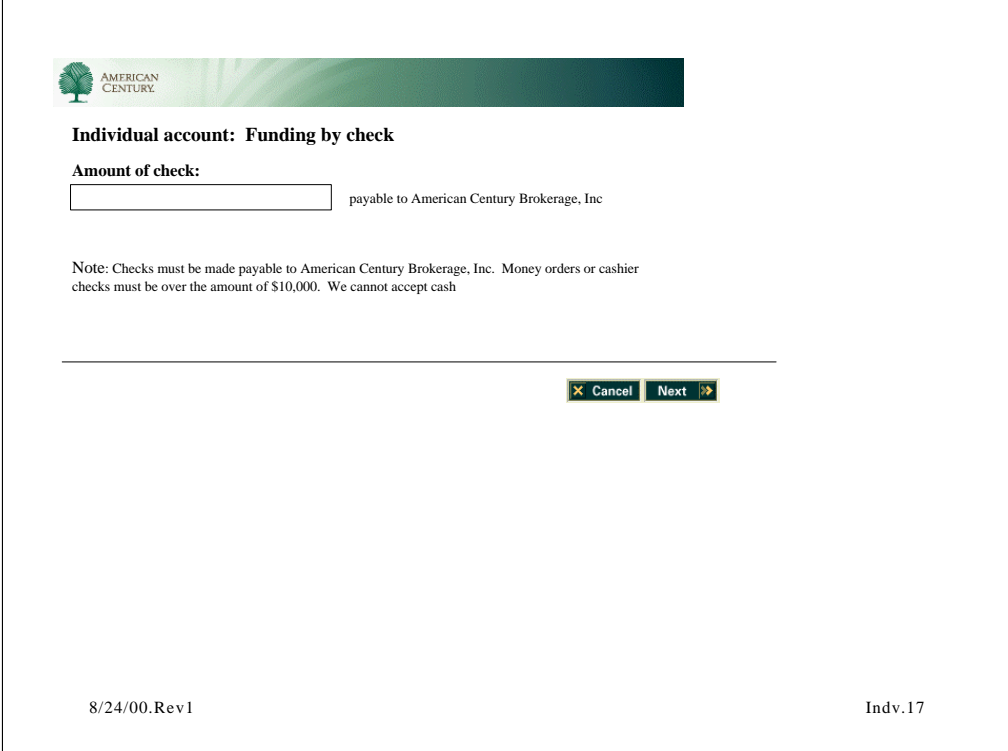

**Task narrative:** This **"Funding by Check**" screen allows the user to enter the check amount

**Scenario action**: user fills in info and clicks next

**Biz rules**: Payable to American Century Brokerage, Inc

**info link:**

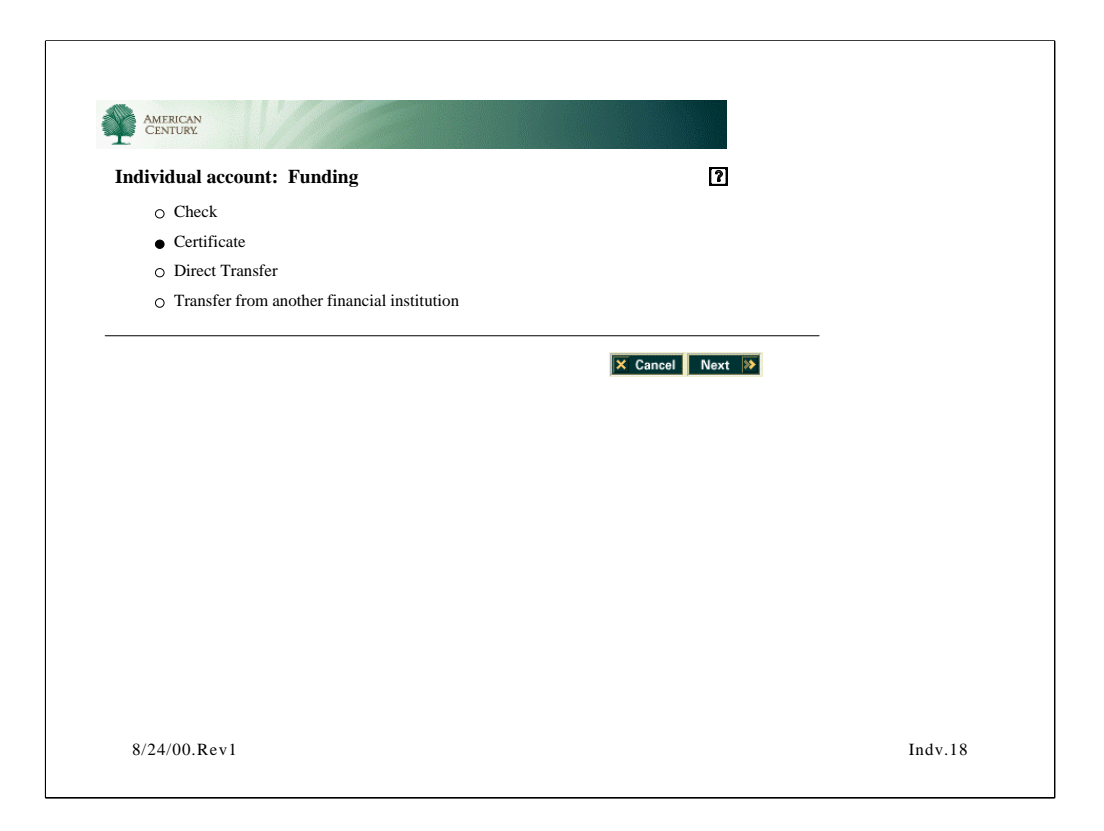

**Task narrative:** This "**Funding"** screen allows the user to choose how they would like to add funds to set up their account

**Scenario action**: user chooses certificate, clicks next

**Biz rules**: none

**info link:** info on the different funding methods

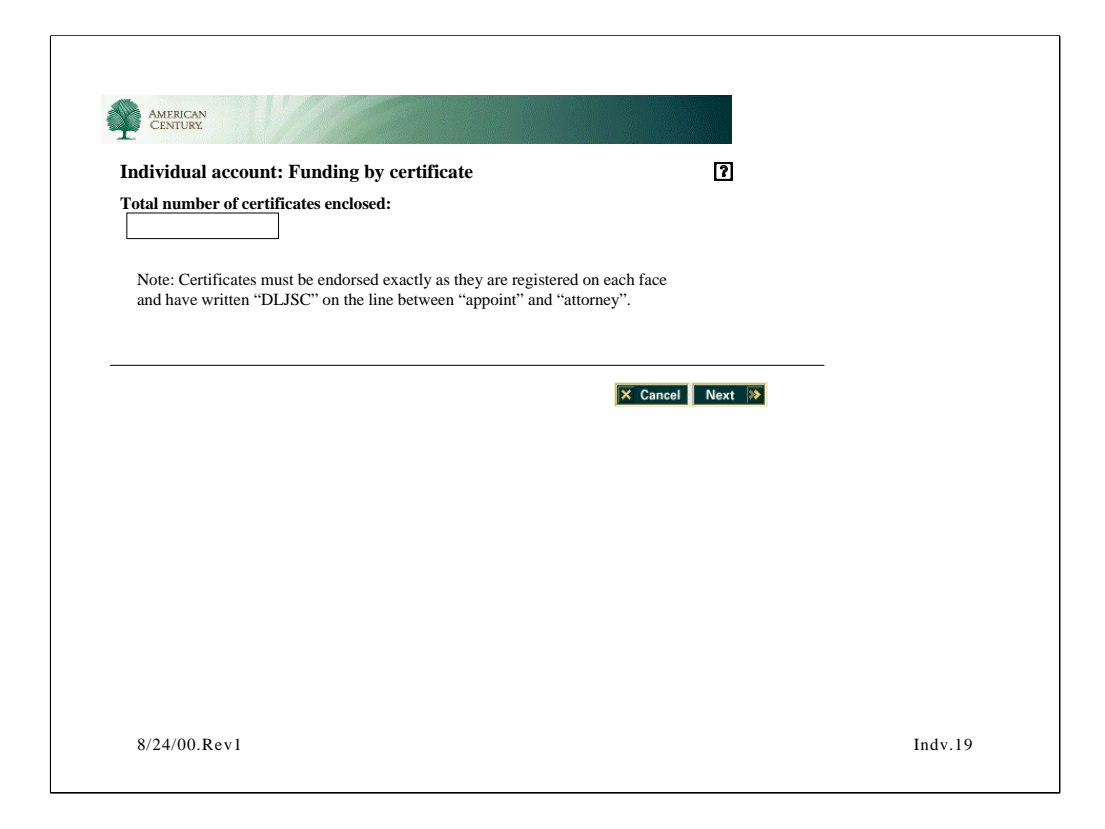

**Task narrative:** This "**Funding by Certificate"** screen allows the user to specify the number of certificates enclosed

**Scenario action:** user fills in number of certs., clicks next

**Biz rules**: none

**info link:** Note: Certificates must be endorsed exactly as they are registered on each face and have written "DLJSC" on the line between "appoint" and "attorney".

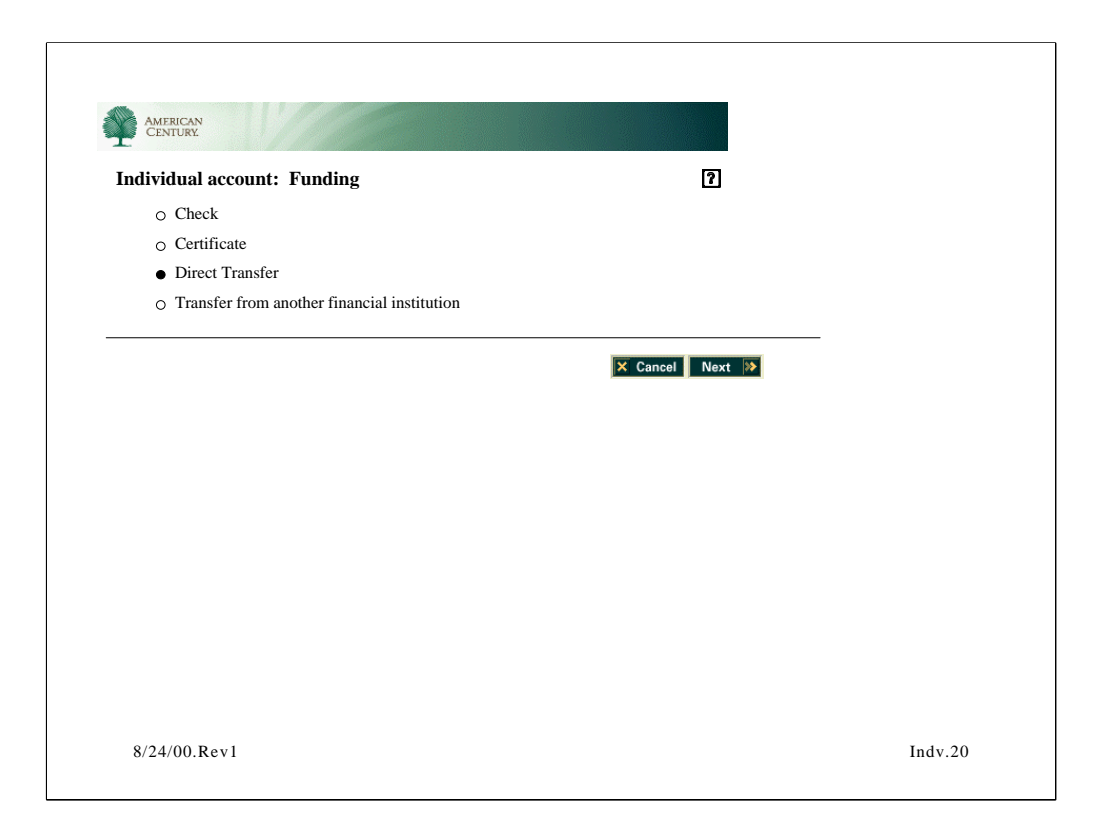

**Task narrative:** This "**Funding"** screen allows the user to choose how they would like to add funds to set up their account

**Scenario action**: user chooses Direct Transfer

**Biz rules**: none

**info link:** info on the different funding methods **Defaults:** none

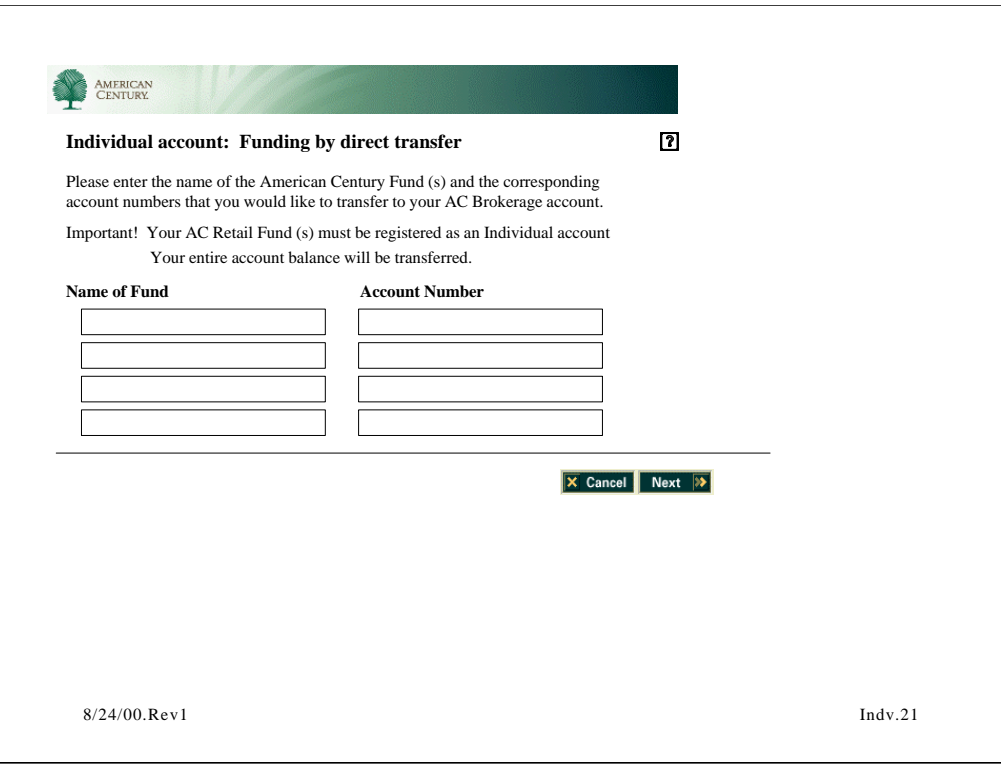

**Task narrative:** This "**Funding by Direct Transfer"** allows the user to enter what AC Retail accounts they are funding from

**Scenario action**: user fills out info and clicks next

**Biz rules**: Brokerage account and mutual fund account registrations must be identical to automatically transfer your mutual funds

**info link:** If you own mutual funds directly with American Century Investments you can transfer the entire balance of your mutual fund in-kind to your new brokerage account. Your fund ownership will remain intact, and no taxable event will be incurred. Please note that brokerage account and mutual fund account registration must be identical to automatically transfer your mutual funds.

Banking information associated with the telephone redemption feature on your mutual fund accounts cannot be transferred automatically. Please contact a Brokerage Client Relations Associate at 1.888.345.2071 to re-establish this feature after your account is opened.

Upon transfer from American Century Investments your automatic monthly investments will be discontinued. Please contact a Brokerage Client Relations Associate at 1.888.345.2071 if you would like to continue this feature.

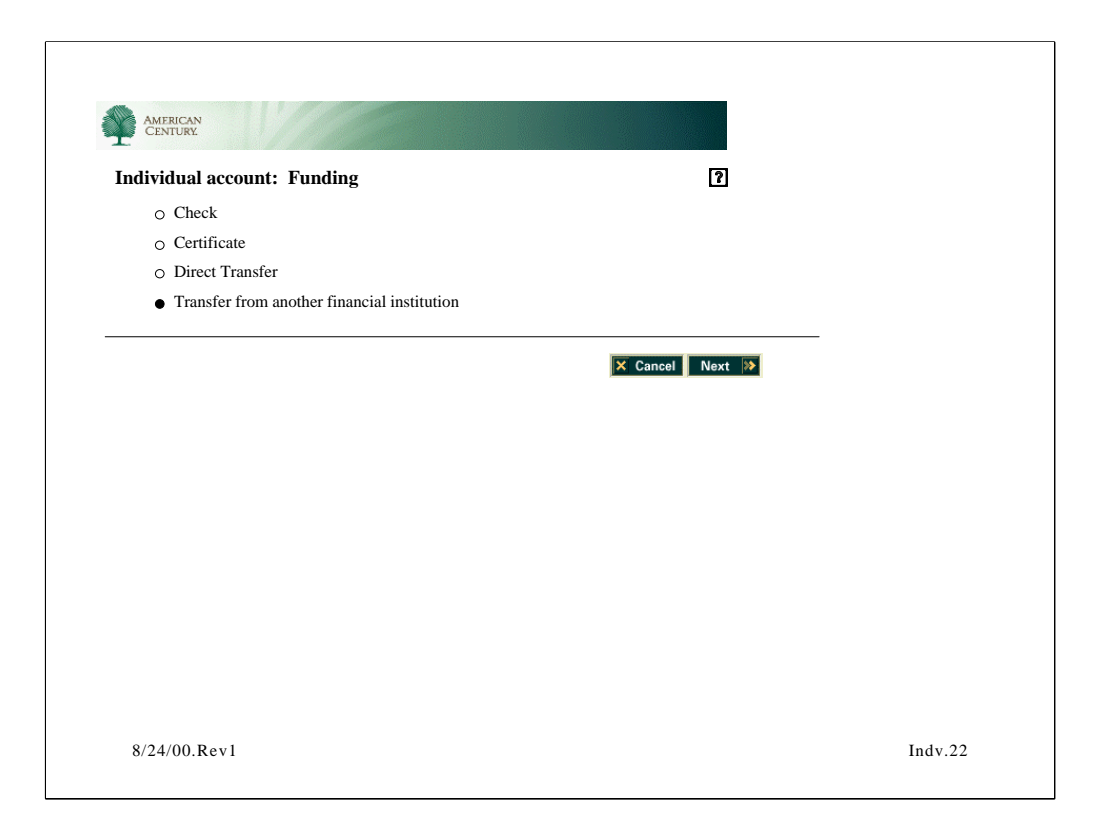

**Task narrative:** This "**Funding"** screen allows the user to choose how they would like to add funds to set up their account

**Scenario action**: user chooses Transfer from another financial institution

**Biz rules**: none

**info link:** info on the different funding methods

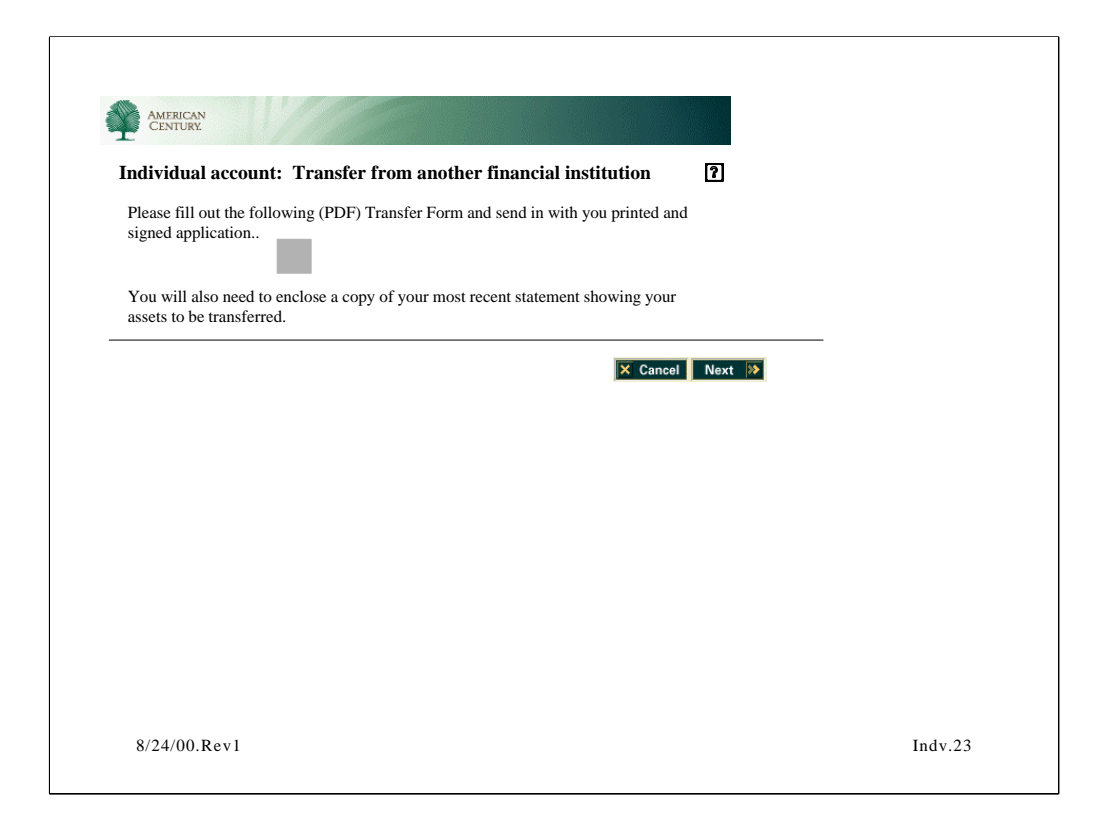

**Task narrative:** This "**Transfer from another financial institution"** page instructs the user on how to download pdf and include it with their app.

**Biz rules**: user needs to attach a copy of latest account statement

## **info link:**

To open your account via transfer from another financial services provider, complete and sign the account Transfer Form. Please attach your most recent statement for the each account you are transferring to American Century Brokerage. The account(s) you transfer must have registration(s) identical to your American Century Brokerage account.

Please note: If you are transferring accounts from more than one financial provider, you must complete a separate form for each financial provider. For transfers of mutual funds held directly with a mutual fund company, please use a separate form for each fund company.

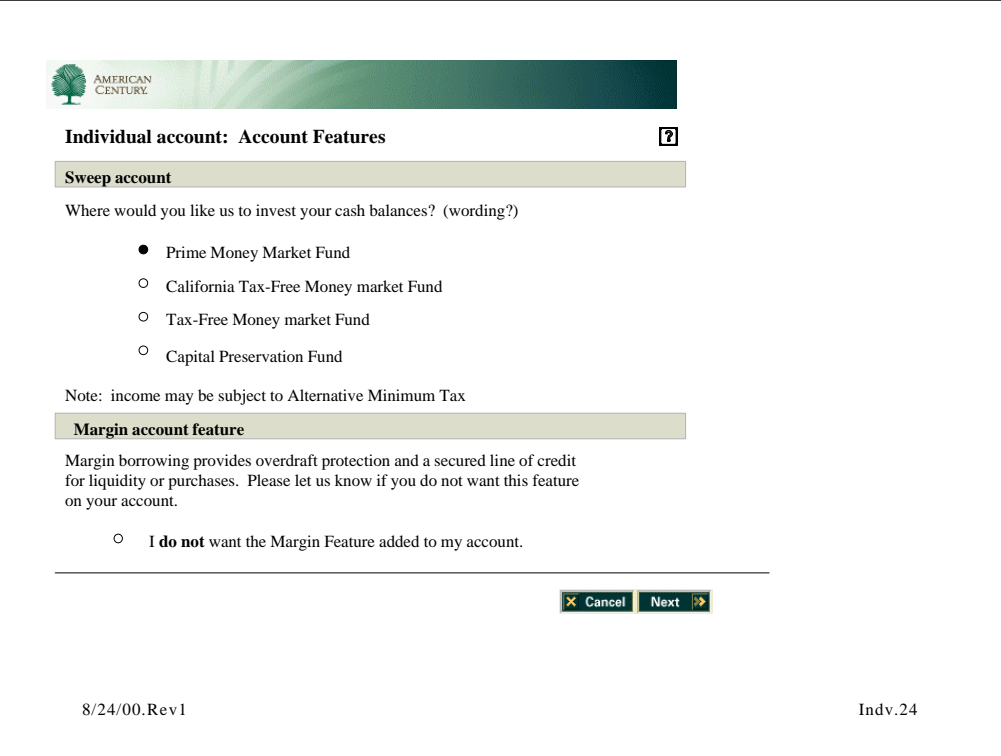

**Task narrative:** This "**Account features**" page allows users to specify:

1. where they want their cash balances invested. Each Fund is a hyperlink to a secondary window which contains detailed information on the fund. Prime Money Market is default.

- 2. Margin feature opt out
- 3. Backup withholding?

**Scenario action:** user clicks on Prime Money Market hypertext link

**Biz rules**: tax free not available for IRA

**info link:** includes prospectuses view and download. American Century Brokerage automatically invests cash balance from your account into an American Century money market fund. Please select **one** of the money market funds listed here. If you do not select a find, your cash balance will automatically be swept into the Prime Money market Fund.

**Defaults:** Prime Money market Fund

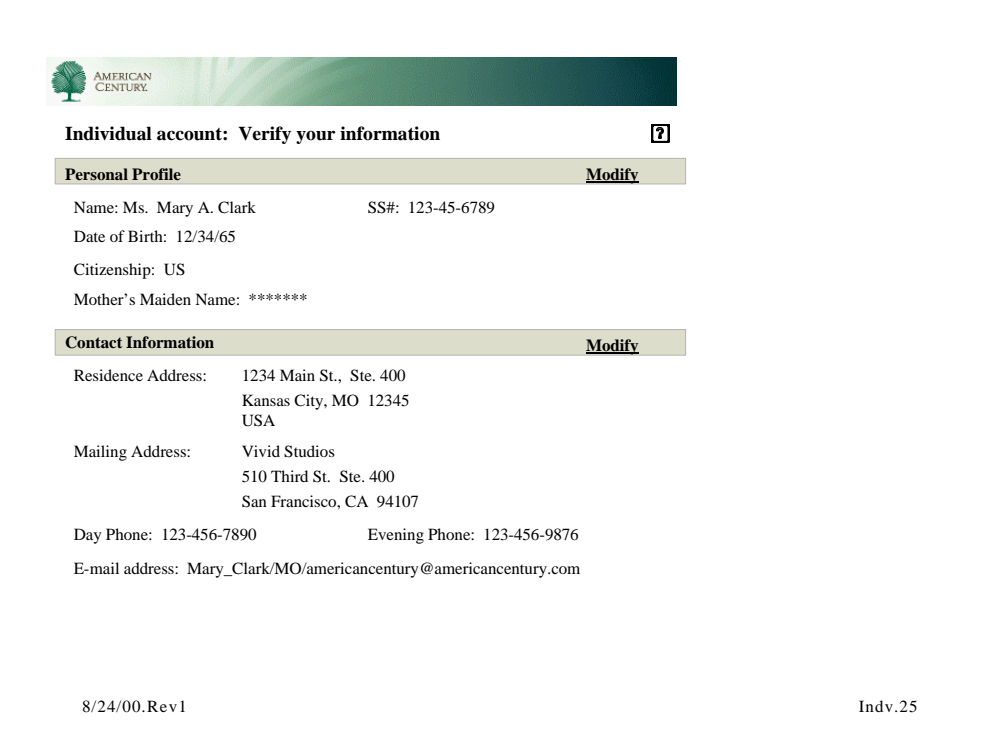

Page 1 of 2

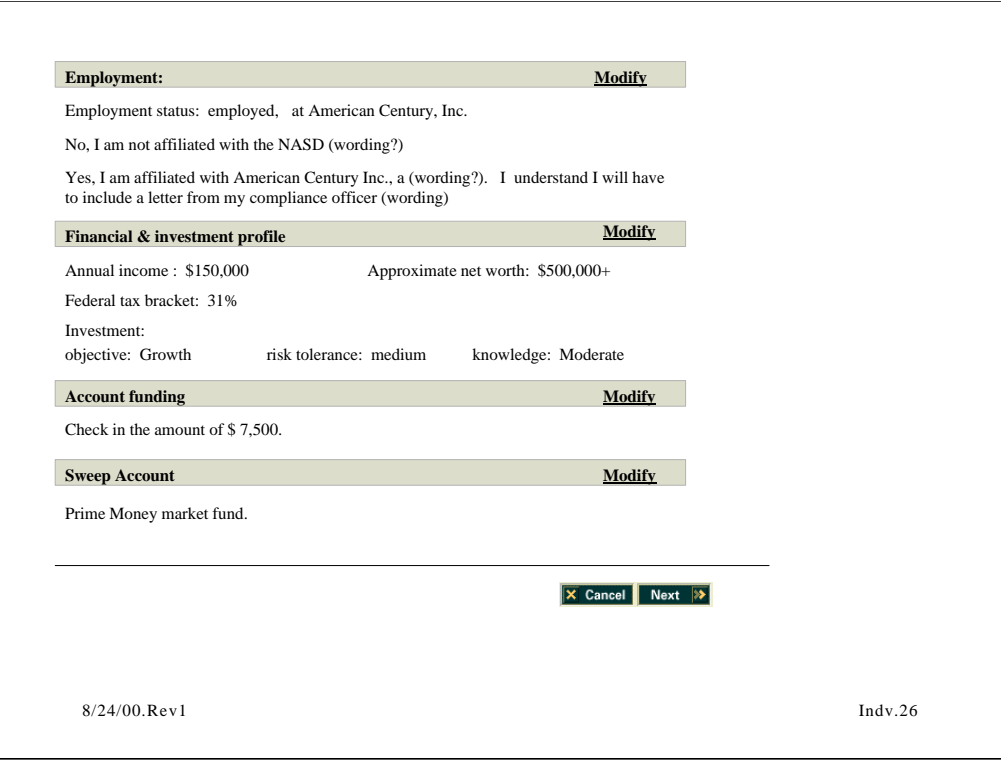

## **Task narrative:**

This " **Verify information screen**" allows users to review all of the previously input information. They can click on the contextual modify link which will take them to the appropriate screen in the application. They can then make changes.

**Scenario action:** user sees a problem with Personal profile info, clicks modify hyperlink

**Biz rules**: must have accept button?

**info link:** none

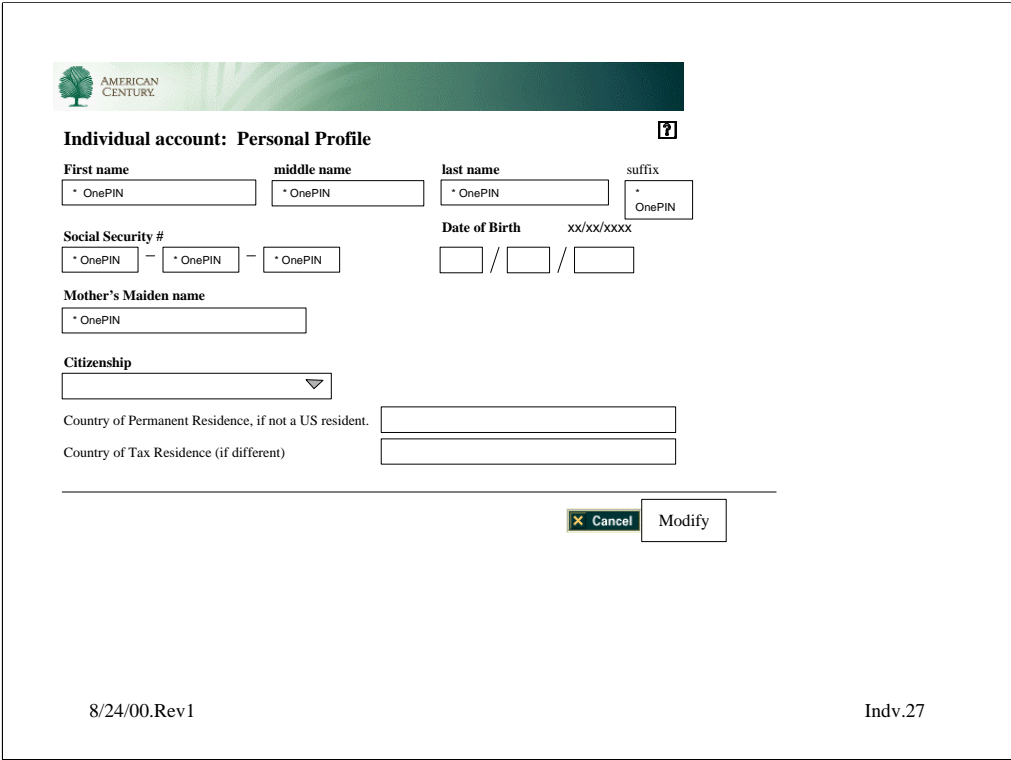

## **Task narrative:**

This "**Personal Profile**" is linked from the modify link on "Verify information" page. The user can re-enter information. Note that the "next" button changes into a "modify" button.

**Scenario action: re-** enter info, click modify

# **Biz rules**:

-DOB…must be 18 or older to open Individual account

-Is a SS# a requirement to open account?

-Must be a US citizen or a resident alien to open brokerage account. Nonresident aliens are not eligible and will (have to exit online app????)

When user enters mother's maiden name it will enter as text, and later at verify screen will appear as \*\*\*\*

**info link:** security policy info (we need to get this). Also info on why we are asking for certain information. The first name? And SS number will be used for IRS reporting purposes unless alternate instructions are given.

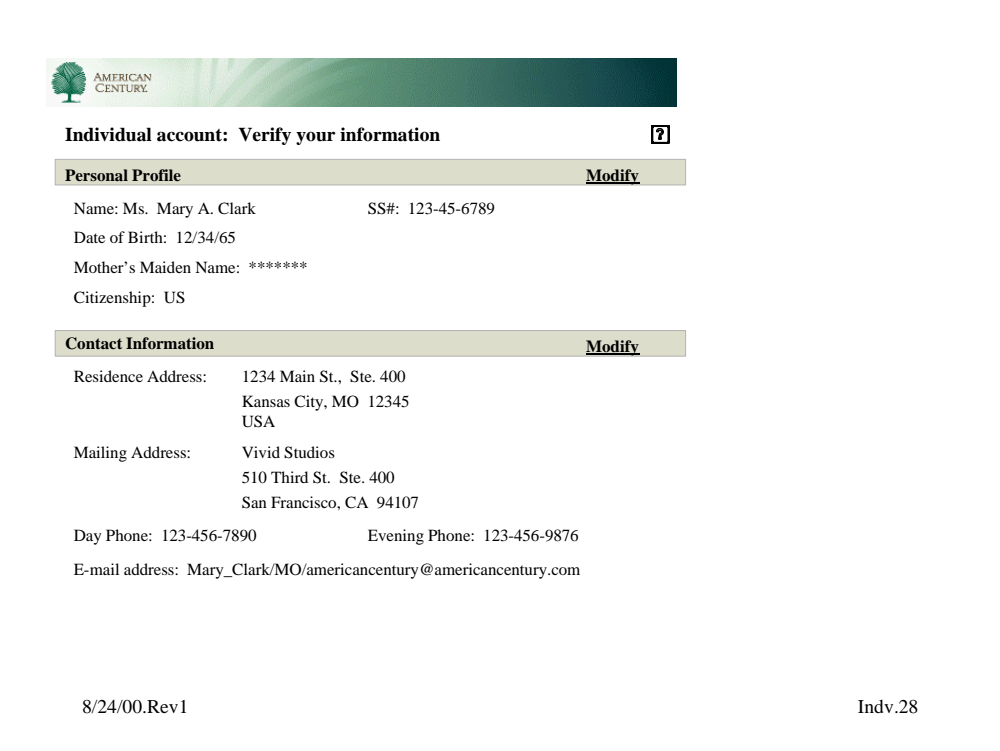

Page 1 of 2

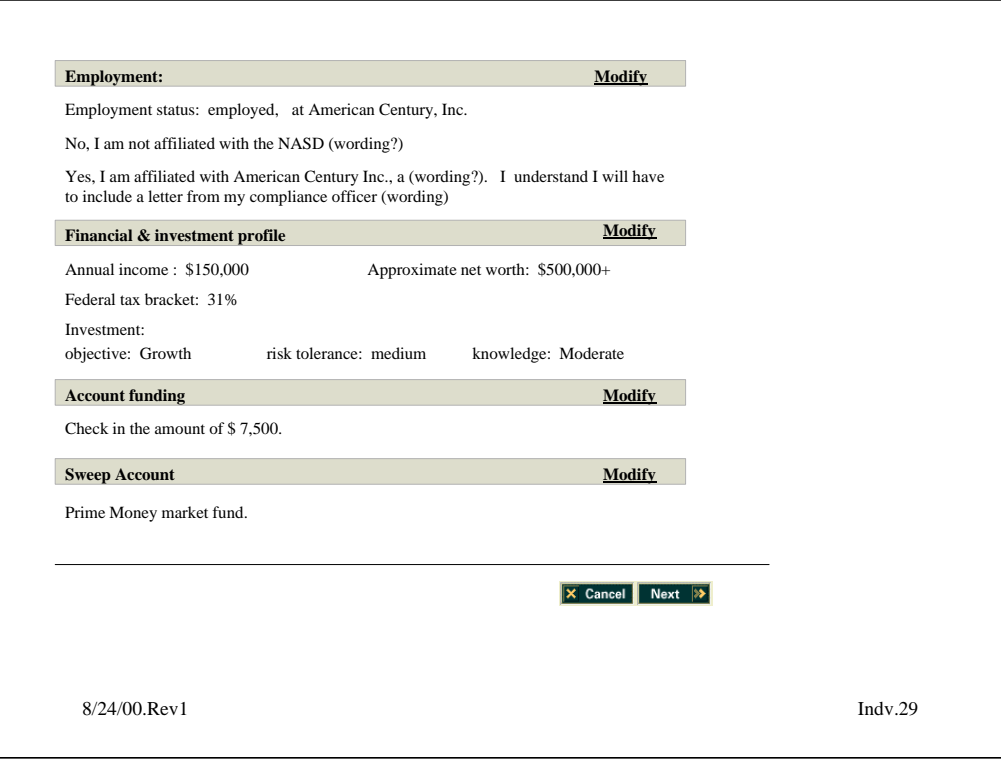

## **Task narrative:**

This " **Verify information screen**" allows users to review all of the previously input information. They can click on the contextual modify link which will take them to the appropriate screen in the application. They can then make changes.

Scenario action: user agrees with all info, clicks accept

**Biz rules**: none

**info link:** none

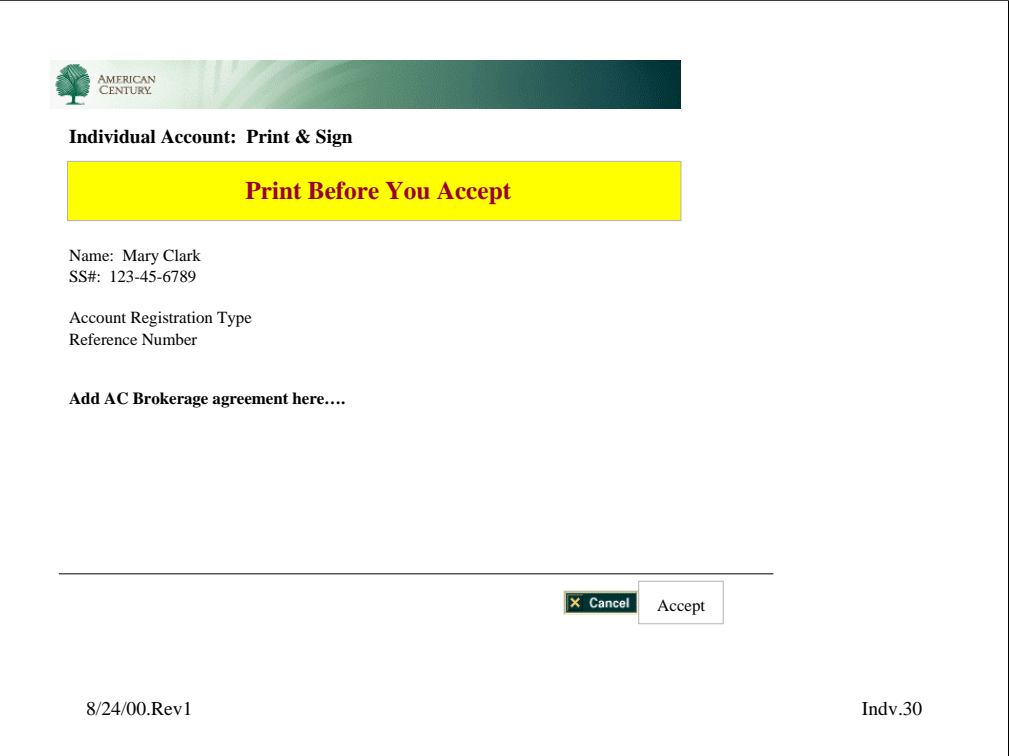

**Task narrative:** This "**Print& Sign**" page is for the user to read service agreement, print, sign and send to AC.

Scenario action: user prints (& signs), clicks next

**Biz rules**: name, social security #, account registration type, reference number

**info link:** none

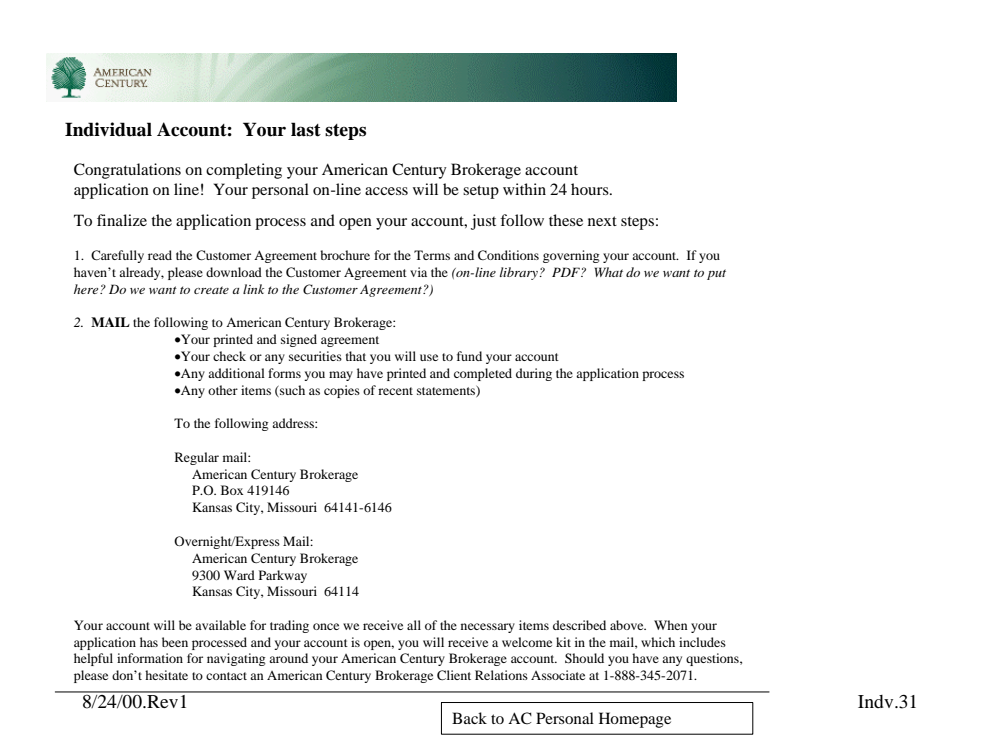

**Task narrative:** This "**Your last steps"** page congratulates the user and informs them about:

- 1. what they need to send into AC
- 2. how to complete funding fulfillment
- 3. what to expect next from AC.

**Biz rules**: none

**info link:** none

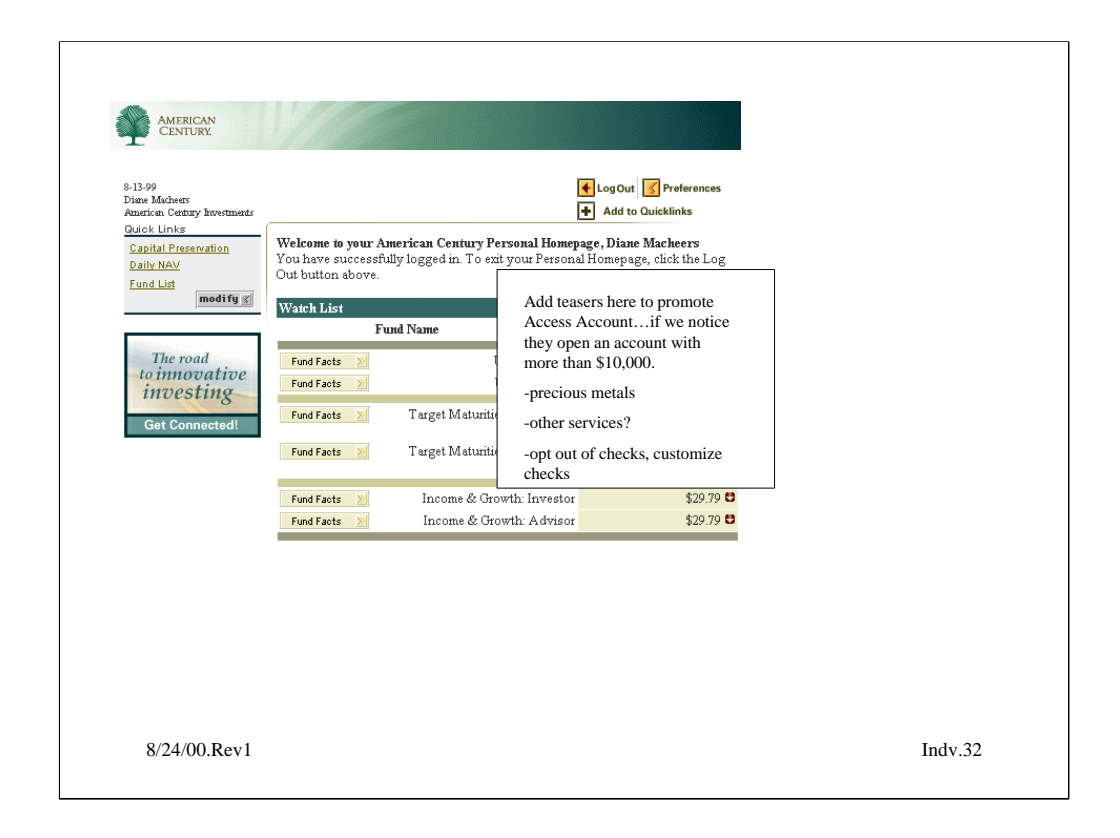

User is back to their personal homepage. Here they will get updates on the status of their account application.

Also, they will receive promotional announcements on account service upgrades such as Access Account, options trading ability, automatic monthly investments for IRA